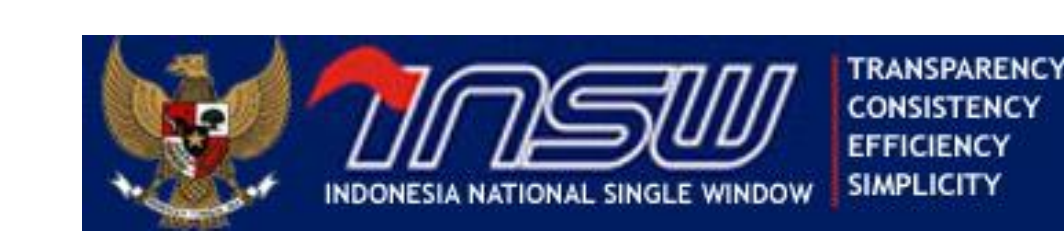

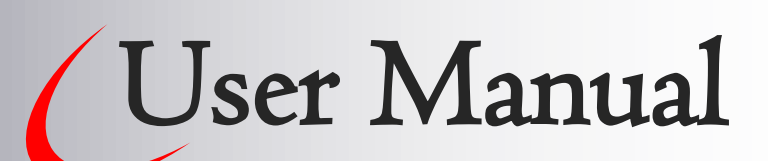

Version 2.0 Agustus 2017

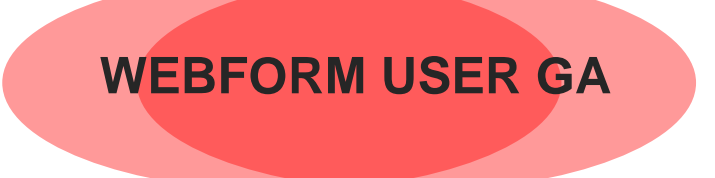

# Daftar Isi

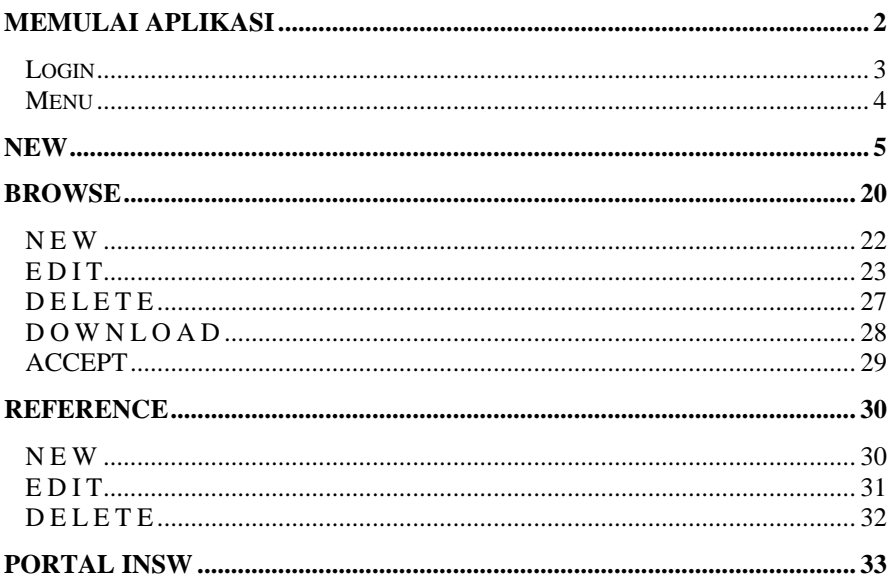

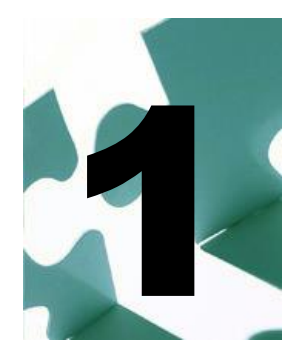

# <span id="page-2-0"></span>Memulai Aplikasi

ab ini akan menjelaskan mengenai proses untuk memulai penggunaan aplikasi serta menu yang terdapat pada WebForm GA (Government Agencies). Kegunaan dari Webform GA atau selanjutnya di sebut eform ini adalah sebagai form atau tempat bagi para instansi yang terkait untuk mengisikan perijinan-perijinan yang diberlakukan kepada setiap Trader/Perusahaan. B

Sebelum menjalankannya, pastikan kembali bahwa komputer anda telah terhubung dengan *internet*, kemudian ikuti langkah-langkah berikut ini :

- 1. Pilih atau klik *Internet Explorer Browser* atau *Mozilla Firefox* pada desktop windows komputer anda
- 2. Isikan address  $\rightarrow$  <http://apps1.insw.go.id/webformga>, maka akan tampil halaman muka seperti contoh gambar berikut ini :

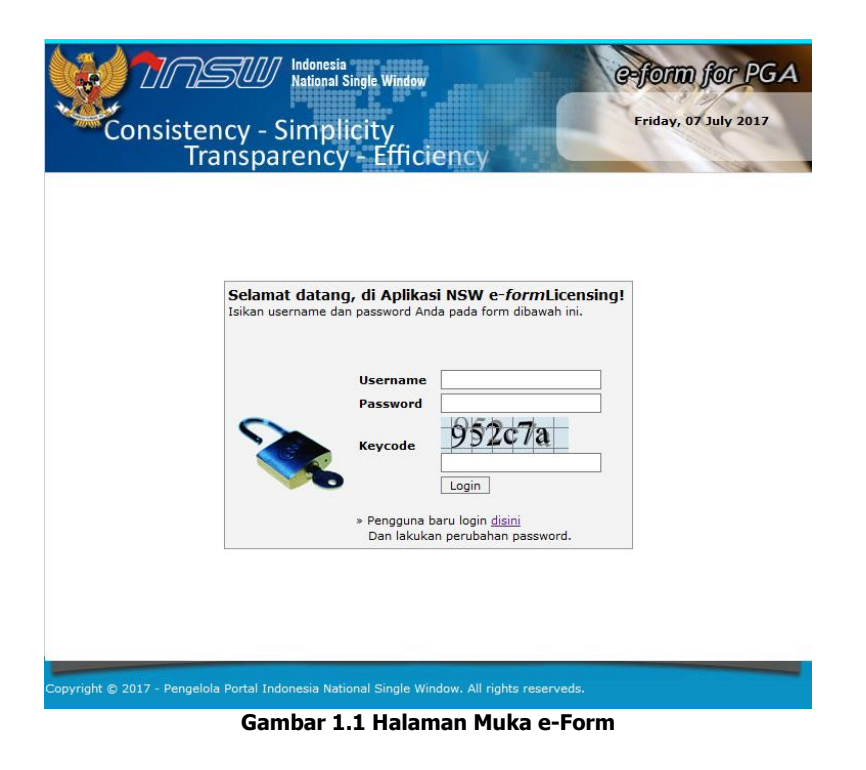

## <span id="page-3-0"></span>Login

Setelah masuk pada halaman muka tersebut, anda dapat melakukan login. Berikut langkah-langkahnya :

- 1. Isikan *User Name* dan *Password* anda serta *Key Code* (huruf atau angka yang tampak dibawah password pada form login)
- 2. Lalu klik Login seperti yang terlihat pada contoh gambar berikut ini:

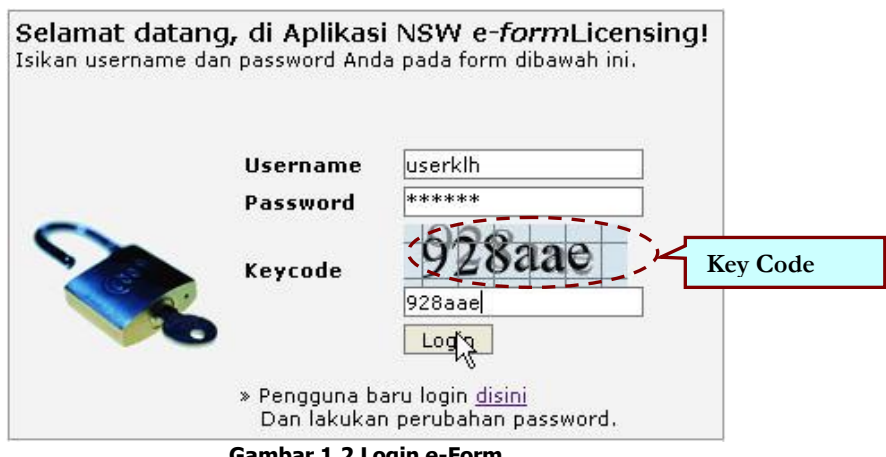

**Gambar 1.2 Login e-Form**

Setelah login, otomatis anda akan masuk ke halaman e-Form, dengan tampilan halaman utamanya seperti gambar berikut ini :

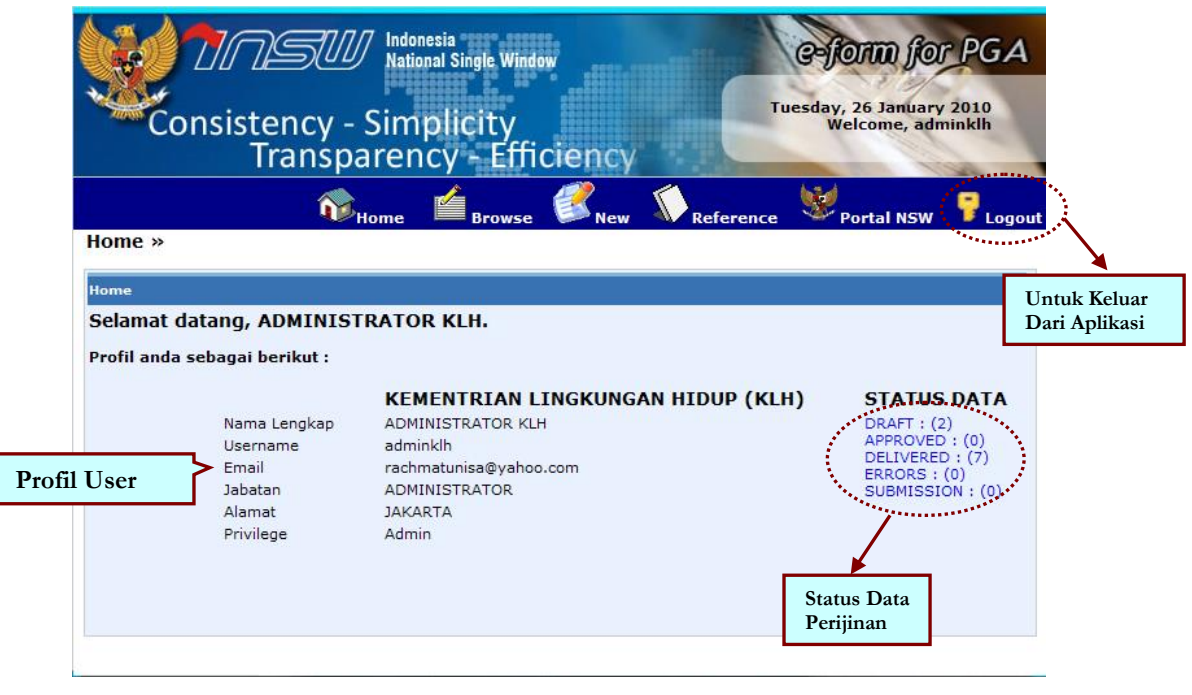

**Gambar 1.3 Halaman Utama e-Form**

Pada halaman utama e-Form ini ditampilkan Profil dari user, yang terdiri dari **Nama Lengkap**, **Username**, **Email**, **Jabatan**, **Alamat** dan **Priviledge.** 

#### <span id="page-4-0"></span>**Menu**

Pada halaman utama terlihat menu yang terletak sisi sebelah kiri form. Adapun menu yang dimaksud adalah sebagai berikut :

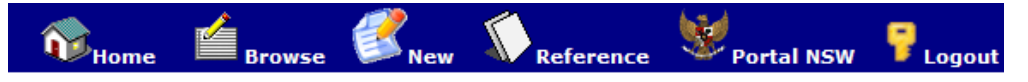

| <b>No</b> | <b>Menu</b>       | Penjelasan                                                                         |  |  |  |  |  |
|-----------|-------------------|------------------------------------------------------------------------------------|--|--|--|--|--|
| 1         | Home              | Untuk kembali ke halaman utama e-Form                                              |  |  |  |  |  |
| 2         | <b>Browse</b>     | Untuk mencari data perijinan yang telah<br>diisikan/diinput                        |  |  |  |  |  |
| 3         | <b>New</b>        | Untuk mengisikan data perijinan yang<br>diberikan ke setiap Trader atau perusahaan |  |  |  |  |  |
| 4         | <b>Reference</b>  | Untuk referensi data perijinan                                                     |  |  |  |  |  |
| 5         | <b>Portal NSW</b> | Untuk masul ke Portal INSW                                                         |  |  |  |  |  |
| 5         | Logout            | Untuk referensi data perijinan                                                     |  |  |  |  |  |

**Gambar 1.4 Menu Utama** 

Bab selanjutnya akan dijelaskan fungsi serta kegunaan masing-masing menu **New, Browse**, **Reference** dan **Portal INSW** secara detail.

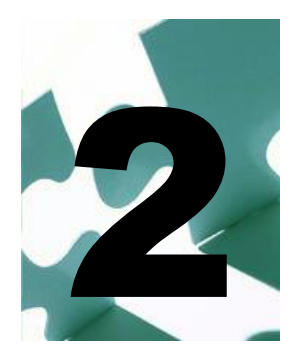

# <span id="page-5-0"></span>**New**

ungsi utama dari e-Form ini terdapat pada pengisian data/Input Data. Untuk mengakses menu ini, ikuti langkah-langkah penggunaan seperti dibawah ini : F

1. Klik **kanang katana pada menu, lalu akan tampil halaman utama menu** *Input Data* **sebagai berikut :**

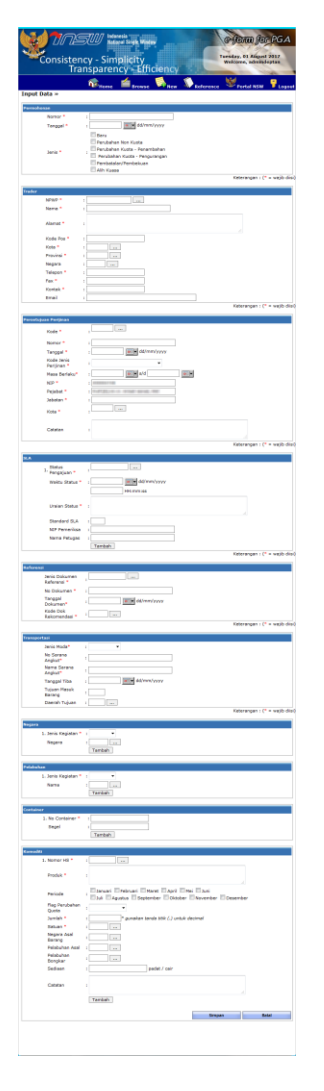

**Gambar 2.1 Halaman Menu Input Data**

**2. Isikan setiap data yang ada secara lengkap, berikut ini di jelaskan satu-persatu untuk pengisian tiap data.**

#### a. Permohonan

Permohonan merupakan data dokumen permohonan yang diajukan oleh Trader ke instansi. Berikut adalah contoh gambar untuk pengisian data Permohonan :

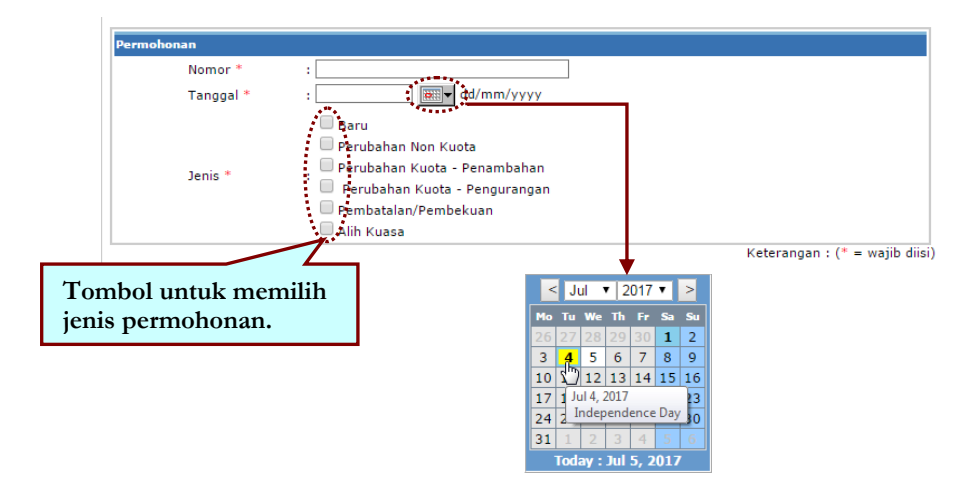

Klik **Baru** pada jenis permohanan jika permohonan yang diajukan prijinan baru.

Isikan tentang data Permohonan yang terdiri dari :

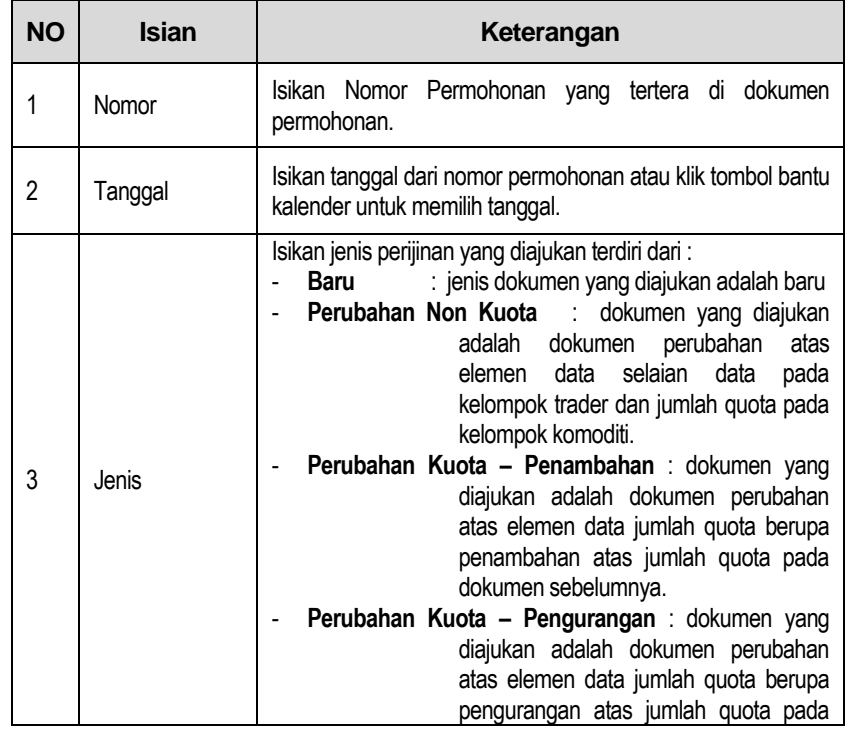

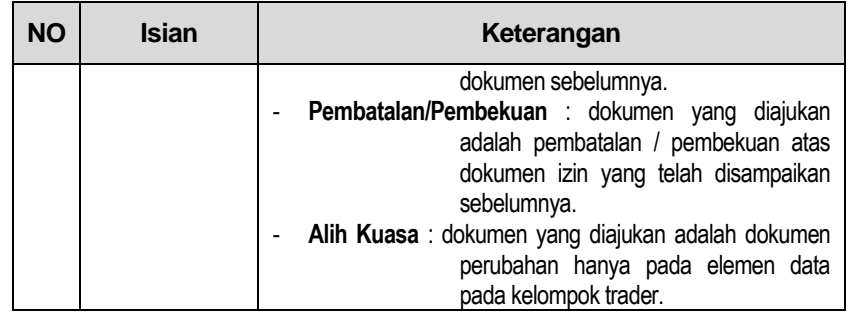

#### b. Trader

Isian data selanjutnya adalah Trader yang berisi data-data dari Trader yang mengajukan Permohonan perijinan, berikut contoh gambar pengisian data Trader :

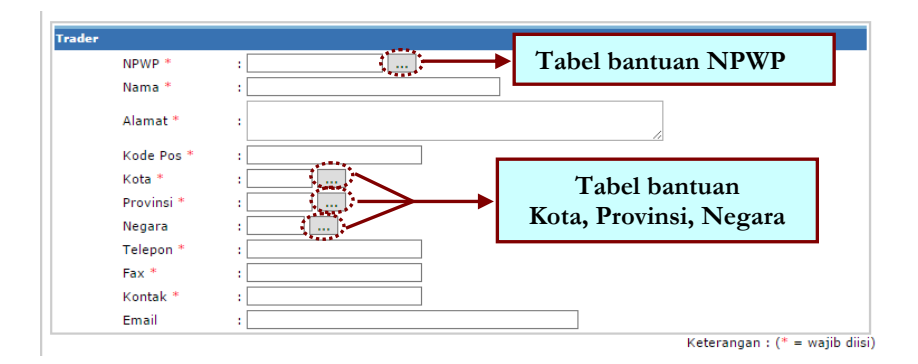

Isikan tentang data Trader yang terdiri dari :

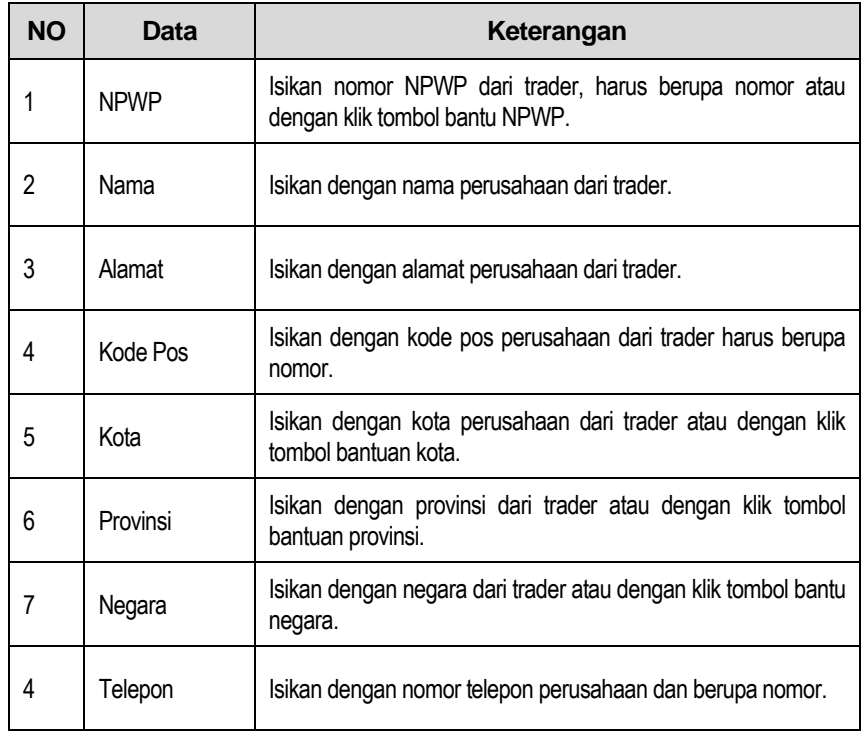

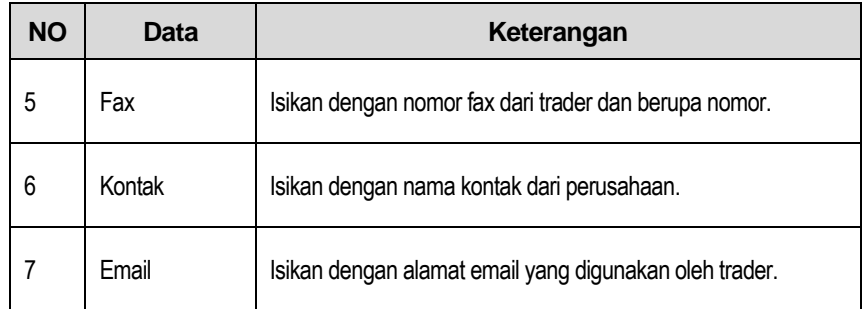

#### c. Persetujuan Perijinan

Isian selanjutnya yaitu **Persetujuan Perijinan**, yaitu data yang diisikan terkait dengan Perijinan yang akan disetujui, berikut contoh gambar pengisian Persetujuan Perijinan :

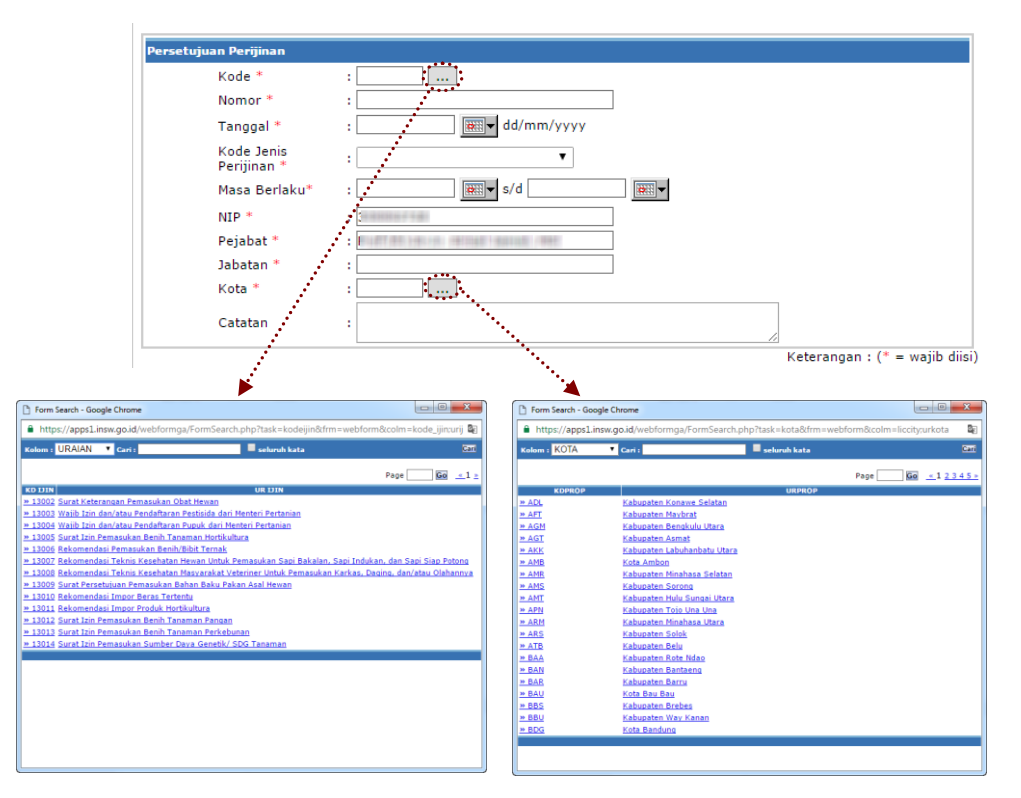

Isikan tentang data Persetujuan Perijinan yang terdiri dari :

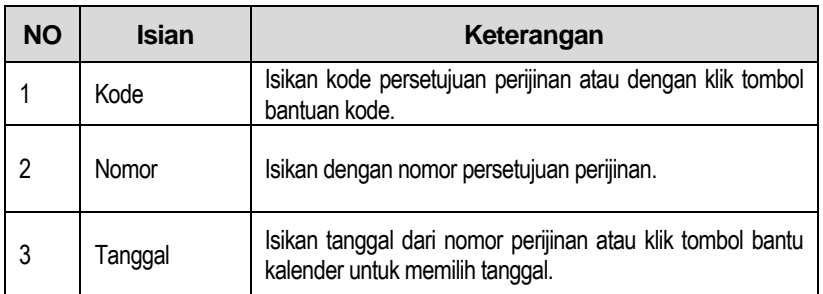

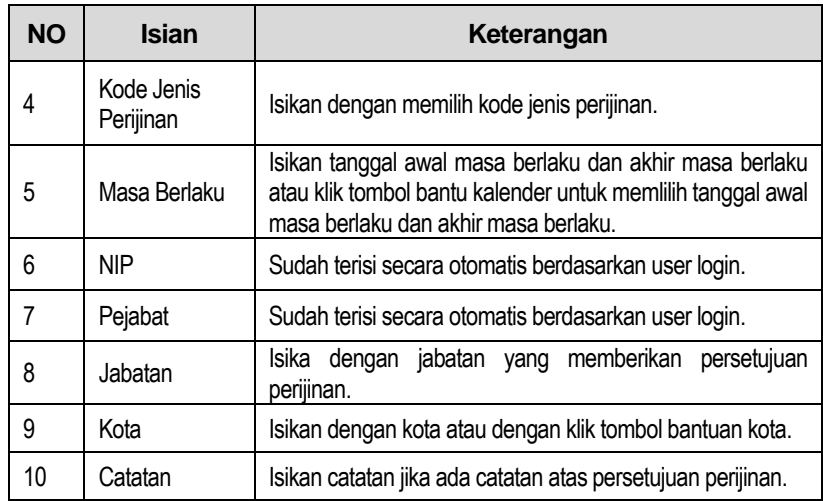

### d. SLA

Isian selanjutnya yaitu **SLA**, yaitu data yang diisikan terkait dengan Perijinan yang akan disetujui, berikut contoh gambar pengisian SLA :

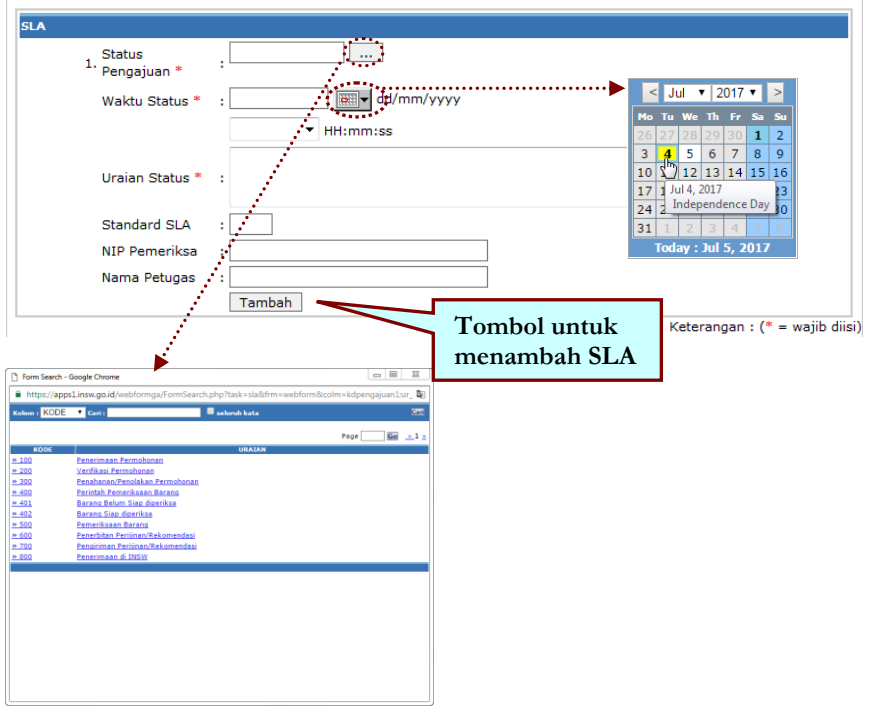

Isikan tentang data SLA yang terdiri dari :

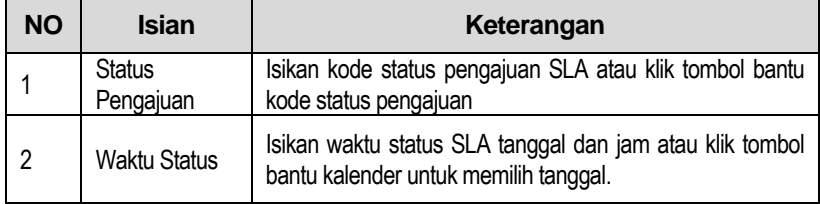

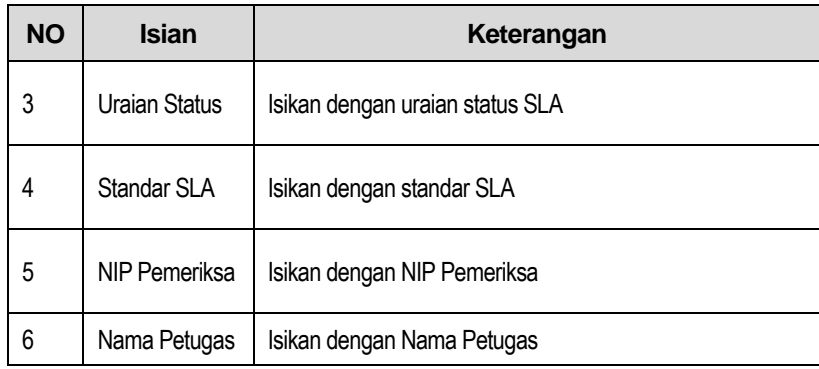

Untuk menambahkan SLA yang akan diisikan, klik tombol **[Tambah],**  akan tampil isian SLA selanjutnya seperti contoh gambar berikut ini :

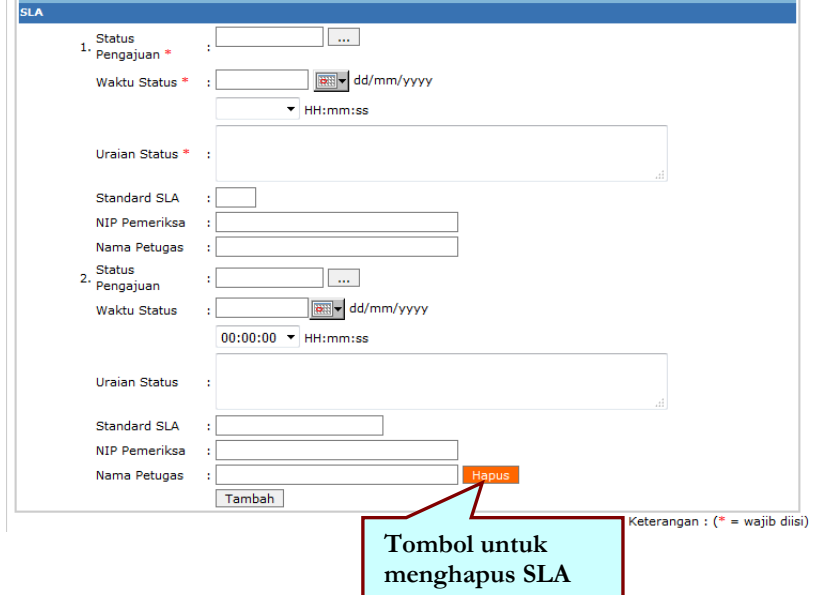

Untuk menghapus SLA yang tidak diinginkan, klik tombol **[Hapus]** akan tampil message box sebagai konfirmasi penghapusan seperti contoh gambar berikut ini :

Hapus kelompok data ini?

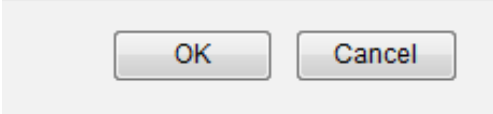

Klik **[OK]** maka form SLA terhapus.

#### e. Referensi

Isian selanjutnya yaitu **Referensi**, yaitu data yang diisikan terkait dengan Perijinan yang akan disetujui, berikut contoh gambar pengisian Referensi :

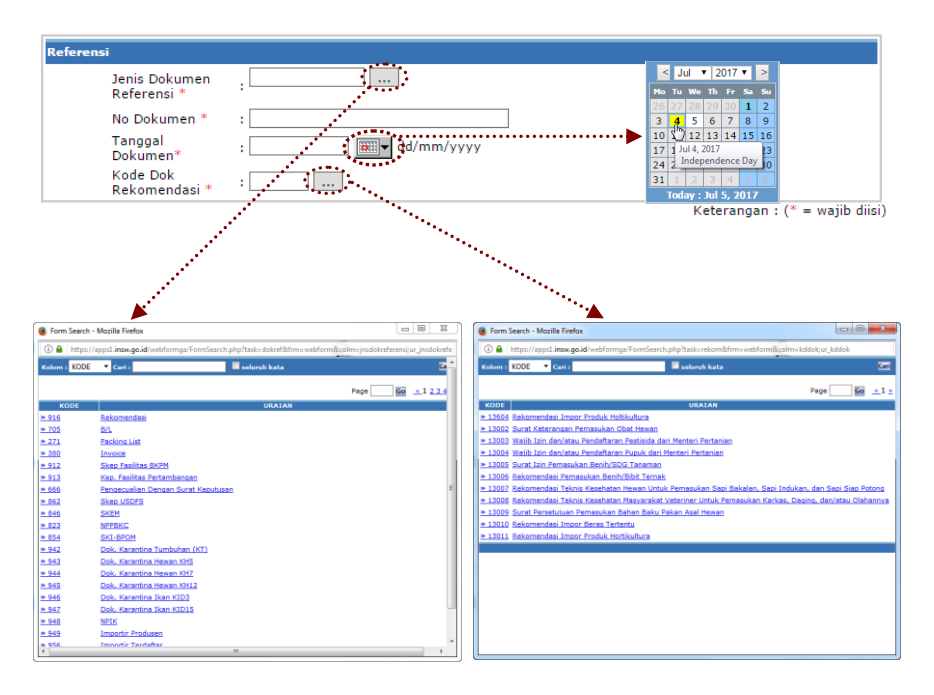

Isikan tentang data Referensi yang terdiri dari :

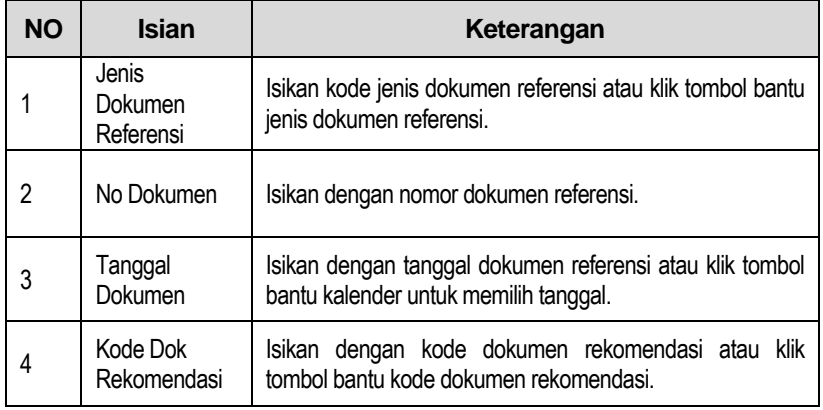

#### f. Transportasi

Isian selanjutnya yaitu **Transportasi**, yaitu data yang diisikan terkait dengan Perijinan yang akan disetujui, berikut contoh gambar pengisian Transportasi :

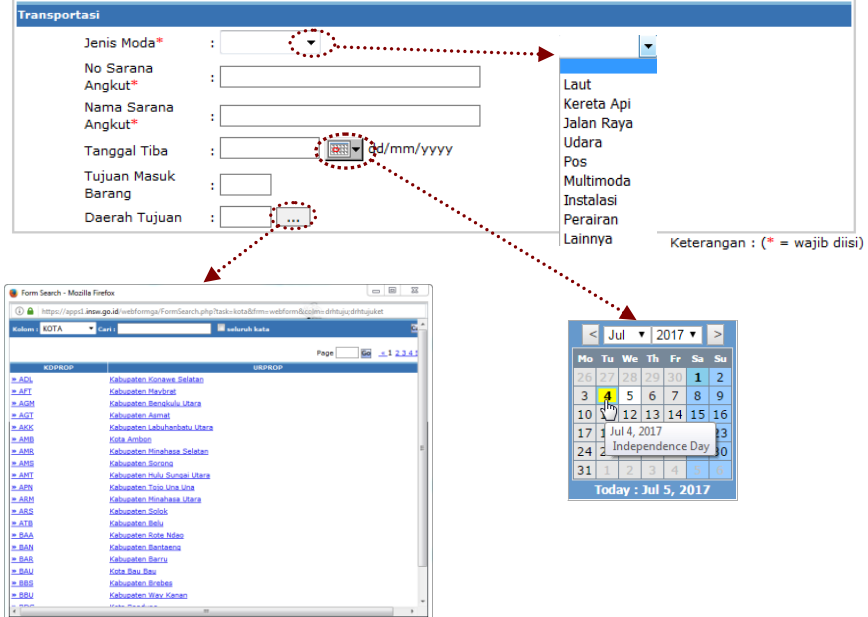

Isikan tentang data Transportasi yang terdiri dari :

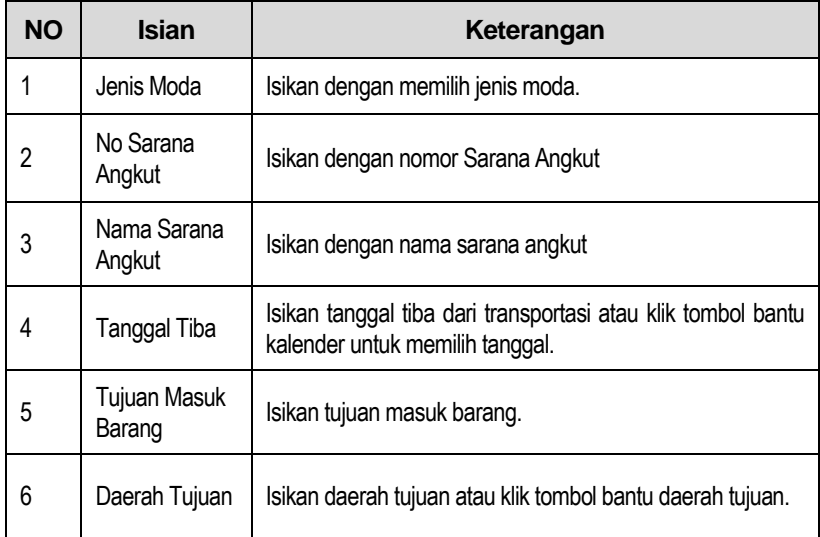

#### g. Negara

Isian selanjutnya yaitu **Negara** yang diatur didalam perijinan. Disini terdapat 3 pilihan Jenis Negara yaitu **Muat**, **Bongkar** dan **Transit**. Pilih Nama Pelabuhan dengan menggunakan tabel bantuan, seperti contoh gambar berikut ini :

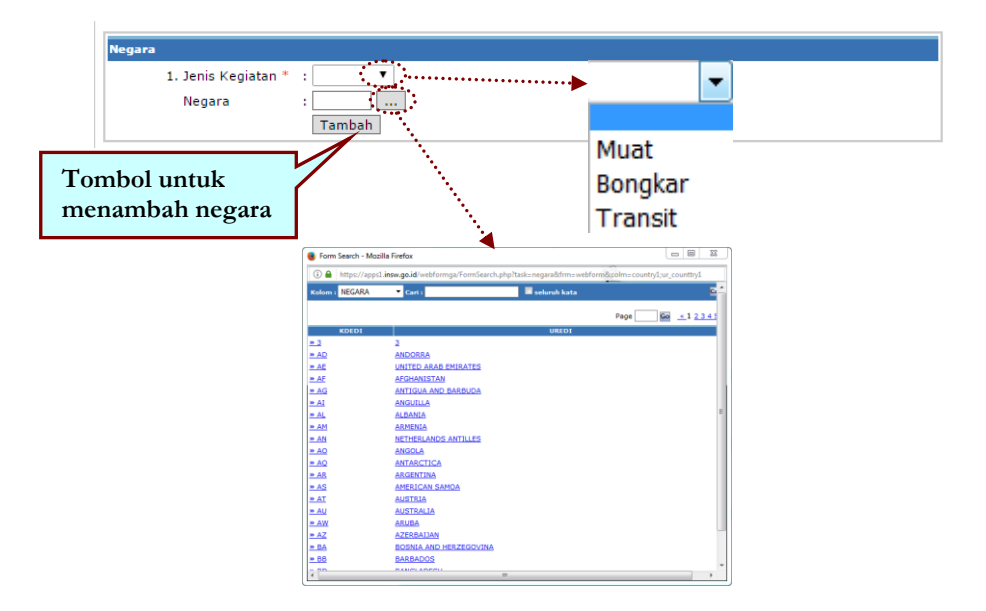

Isikan tentang data Negara yang terdiri dari :

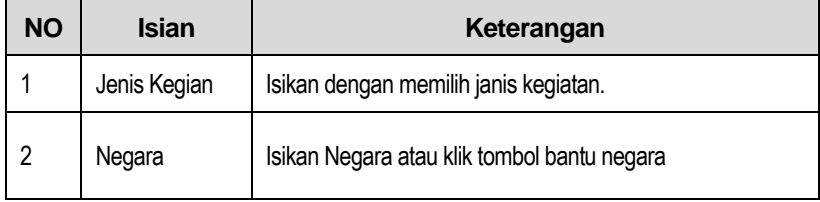

Untuk menambahkan **Negara** yang akan diisikan, klik tombol **[Tambah],** akan tampil isian Negara selanjutnya seperti contoh gambar berikut ini :

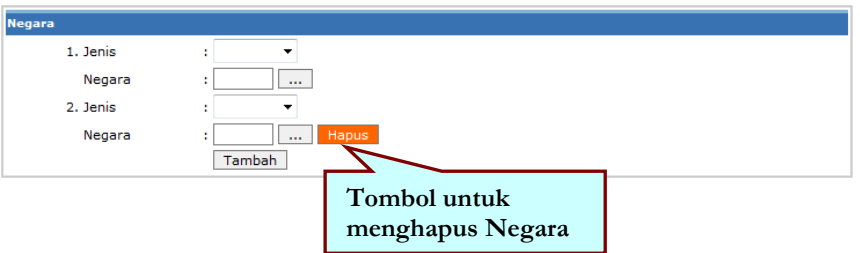

Untuk menghapus **Negara** yang tidak diinginkan, klik tombol **[Hapus]** akan tampil message box sebagai konfirmasi penghapusan seperti contoh gambar berikut ini :

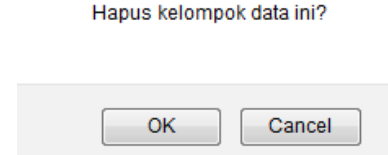

Klik **[OK]** maka form **Negara** terhapus.

#### h. Pelabuhan

Isian selanjutnya yaitu **Pelabuhan** yang diatur didalam perijinan. Disini terdapat 3 pilihan Jenis Pelabuhan yaitu **Muat**, **Bongkar** dan **Transit**. Pilih Nama Pelabuhan dengan menggunakan tabel bantuan, seperti contoh gambar berikut ini :

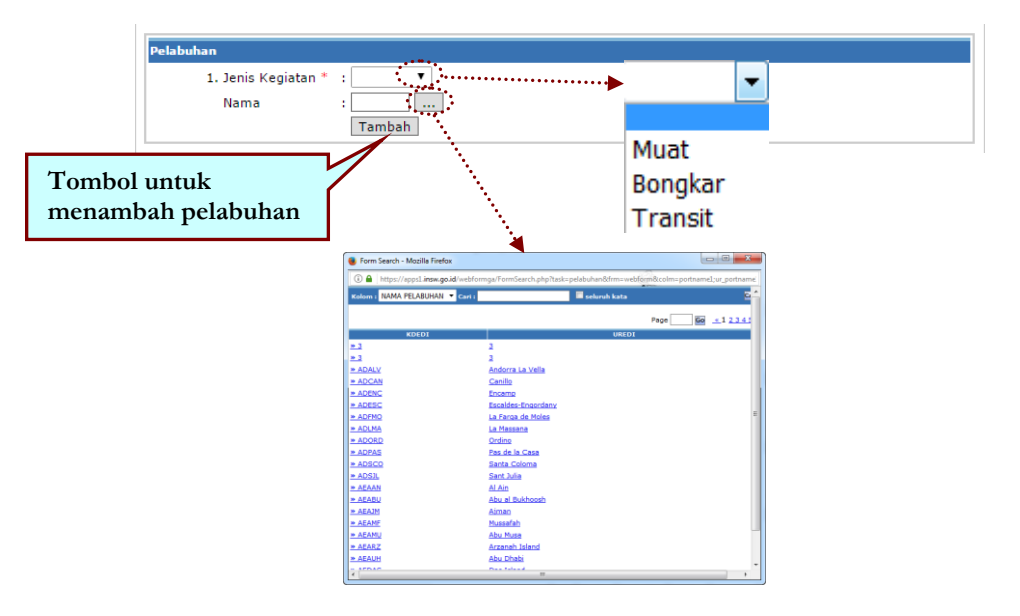

Isikan tentang data Pelabuhan yang terdiri dari :

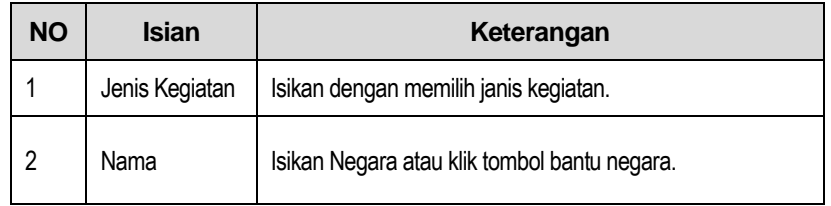

Untuk menambahkan **Pelabuhan** yang akan diisikan, klik tombol **[Tambah],** akan tampil isian **Pelabuhan** selanjutnya seperti contoh gambar berikut ini :

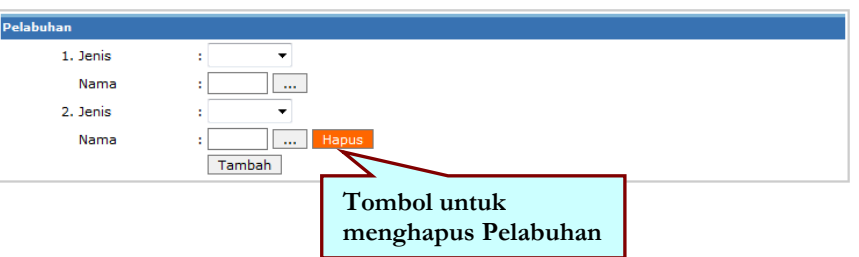

Untuk menghapus **Pelabuhan** yang tidak diinginkan, klik tombol **[Hapus]** akan tampil message box sebagai konfirmasi penghapusan seperti contoh gambar berikut ini :

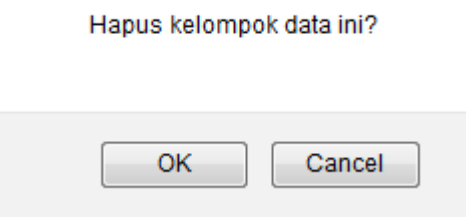

Klik **[OK]** maka form **Pelabuhan** terhapus.

#### i. Container

Isian selanjutnya yaitu **Container**, yaitu data yang diisikan terkait dengan Perijinan yang akan disetujui, berikut contoh gambar pengisian Container :

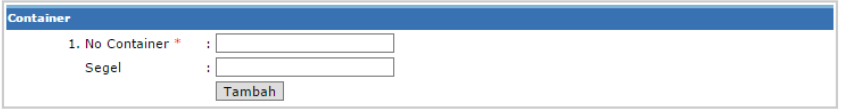

Isikan tentang data Container yang terdiri dari :

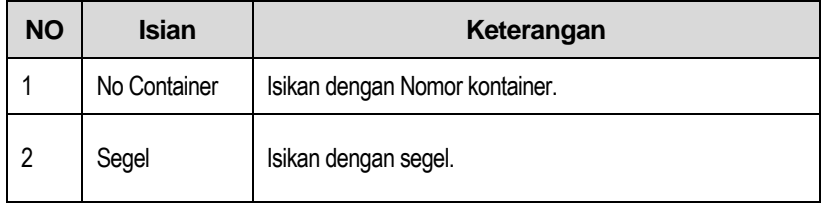

Untuk menambahkan **Container** yang akan diisikan, klik tombol **[Tambah],** akan tampil isian **Container** selanjutnya seperti contoh gambar berikut ini :

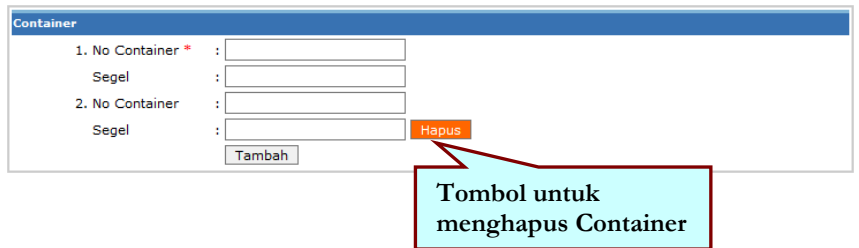

Untuk menghapus **Container** yang tidak diinginkan, klik tombol **[Hapus]** akan tampil message box sebagai konfirmasi penghapusan seperti contoh gambar berikut ini :

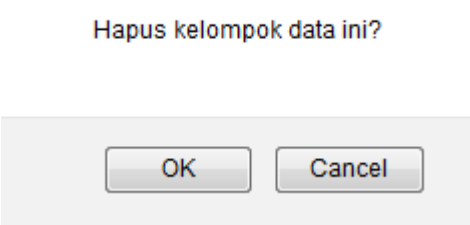

Klik **[OK]** maka form **Container** terhapus.

#### j. Komoditi

Isian selanjutnya yang merupakan isian terakhir dari Input Data ini adalah pengisian **Komoditi** yaitu komoditas yang diatur didalam perijinan. Berikut contoh pengisian Komoditi :

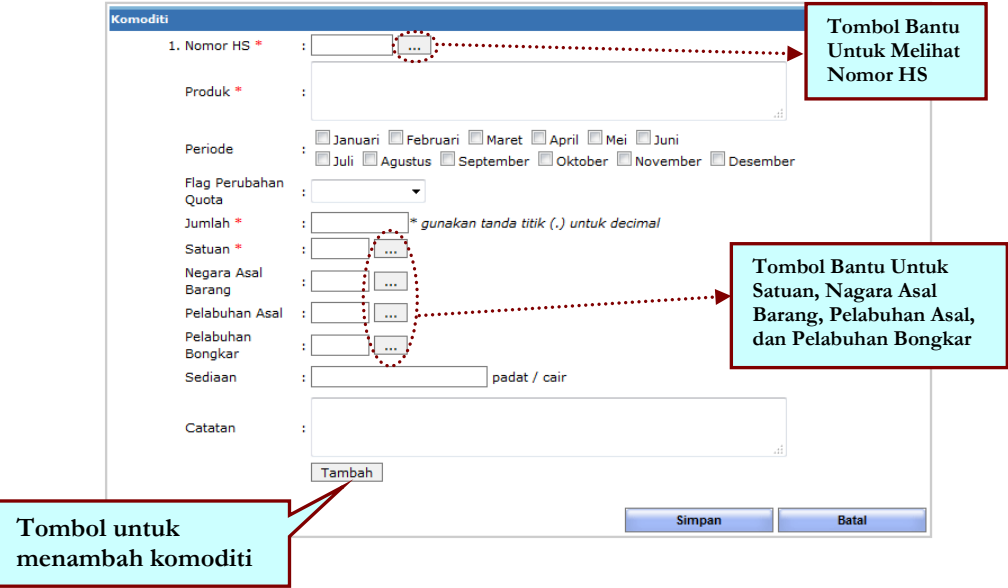

Isikan tentang data Komoditi yang terdiri dari :

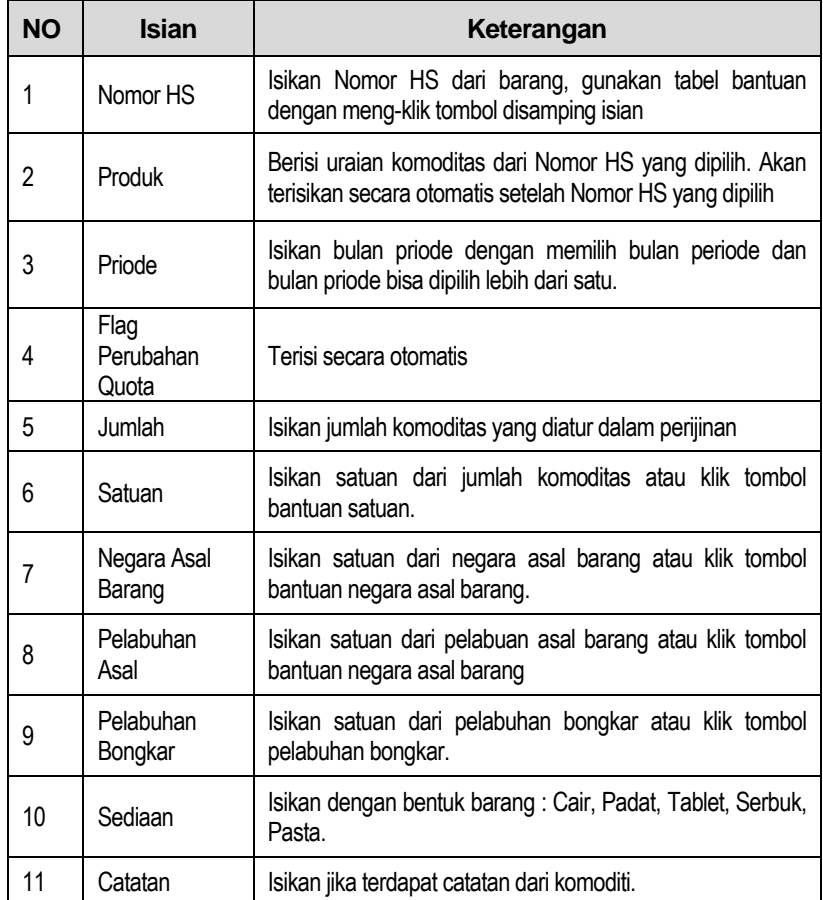

Untuk menambahkan jumlah **Komoditi** yang akan diisikan, klik tombol **[Tambah],** akan tampil isian **Komoditi** selanjutnya seperti contoh gambar berikut ini :

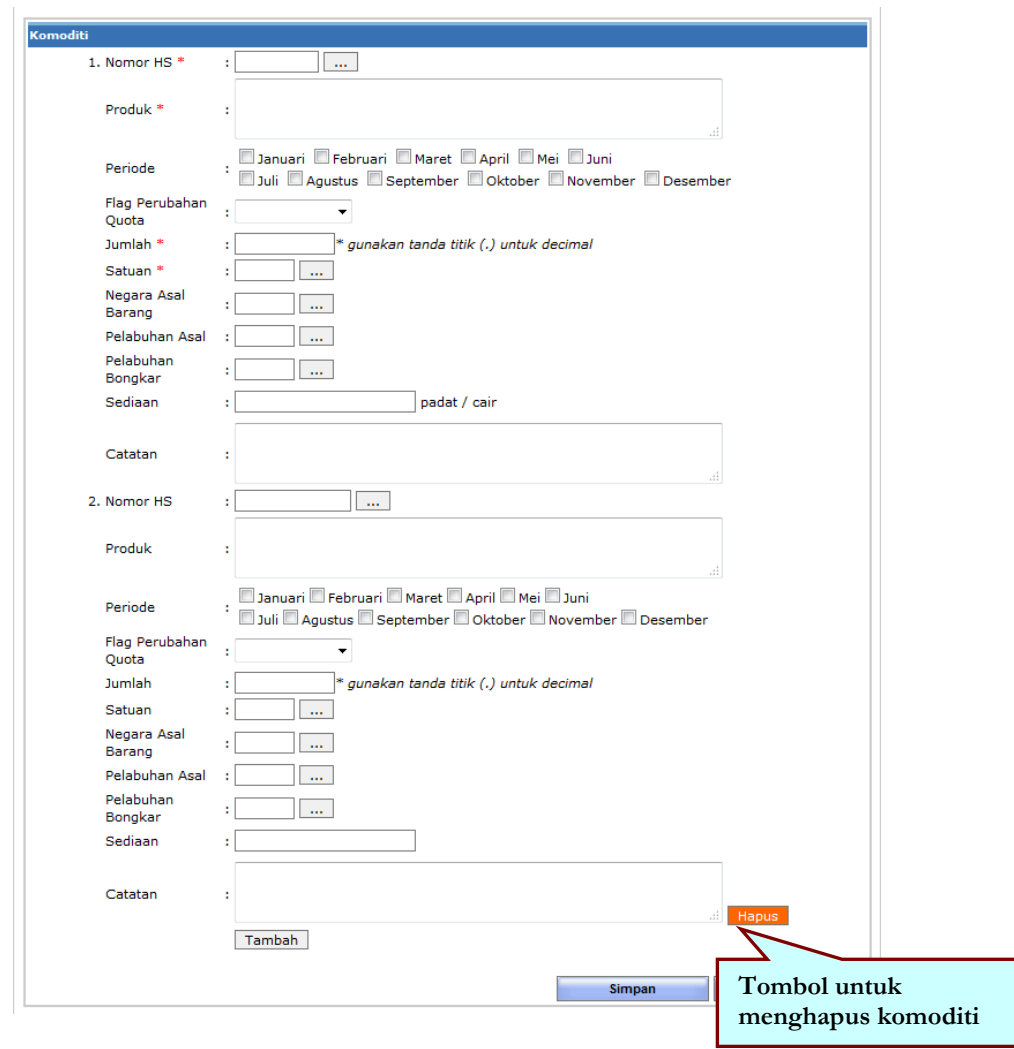

Untuk menghapus **Komoditi** yang tidak diinginkan, klik tombol **[Hapus]** akan tampil message box sebagai konfirmasi penghapusan seperti contoh gambar berikut ini :

Hapus kelompok data ini?

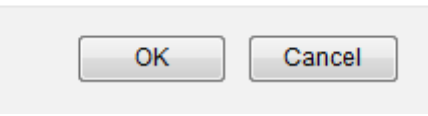

Klik **[OK]** untuk melanjutkan dan data akan terhapus.

- **3. Setelah Isian Data terisi semua dengan lengkap, klik tombol Simpan pada sisi kanan bawah dari Form Input Data**.
- **4. Kemudian akan tampil pesan konfirmasi sebagai berikut :**

Input Data Berhasil Disimpan Silahkan Input Data Baru

**5. Untuk melihat data yang sudah disimpan tersebut, Klik menu [Browse].**

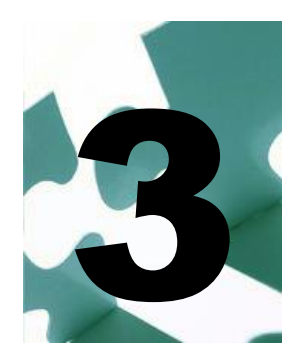

## <span id="page-20-0"></span>**Browse**

etelah data ter-input dan tersimpan di dalam sistem, data tersebut dapat dipergunakan untuk di kirim ke portal INSW, di rubah atau di hapus jika data tidak diinginkan lagi. S

Berikut akan dijelaskan bagaimana cara menggunakan data tersebut melalui menu **Browse**.

Pilih dan Klik menu  $\frac{d\mathbf{r}}{d\mathbf{r}}$  Brow

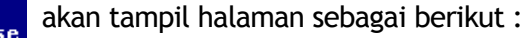

| <b>Consistency - Simplicity</b><br><b>Browse Data »</b>                                                | Home               | Transparency - Efficiency<br><b>Browse</b> |                 |             |                                            | Monday, 25 January 2010<br><b>Welcome, userkih</b> |                  |  |  |  |
|----------------------------------------------------------------------------------------------------|--------------------|--------------------------------------------|-----------------|-------------|--------------------------------------------|----------------------------------------------------|------------------|--|--|--|
|                                                                                                    |                    |                                            |                 |             |                                            |                                                    |                  |  |  |  |
|                                                                                                    |                    |                                            |                 |             | Reference                                  | <b>Portal NSW</b>                                  | Logout           |  |  |  |
|                                                                                                    |                    |                                            |                 |             |                                            |                                                    |                  |  |  |  |
| Pilh<br><b>Status Data</b><br>v<br>Seluruh kata D Search<br>Pencarian Data : Nomor Aiu<br>$\checkmark$ |                    |                                            |                 |             |                                            |                                                    |                  |  |  |  |
| Delete<br>Edit<br><b>New</b>                                                                           | Download           | Accept                                     |                 |             |                                            | Page                                               | Go<br>$\leq 1$   |  |  |  |
| KD.<br><b>NO. IJIN</b><br><b>TITN</b>                                                                  | <b>TGL. IJIN</b>   | <b>NO. AJU</b>                             | <b>TGL. AJU</b> | JNS.<br>AJU | <b>NPWP TRADER</b>                         | <b>NAMA</b><br><b>TRADER</b>                       | <b>STATUS</b>    |  |  |  |
| 16001 12345                                                                                            | 09/12/2008 77777   |                                            | 09/12/2008 BARU |             | 012345678901234 PT LATIHAN                 | LANCAR                                             | <b>DRAFT</b>     |  |  |  |
| 16001 6767                                                                                             | 24/12/2008 1265    |                                            | 03/12/2008 BARU |             | 098765432123455 PT ABC                     |                                                    | <b>DRAFT</b>     |  |  |  |
| 16001 123                                                                                              | 20/08/0616 123     |                                            | 20/08/0616 BARU |             | 4234924                                    | <b>IBNU</b>                                        | DELIVERED        |  |  |  |
| 16001 KLH-00009                                                                                        | 23/06/2008 S-12345 |                                            | 23/06/2008 BARU |             | 098765432123455 PT ABC                     |                                                    | DELIVERED        |  |  |  |
| 16001 KLH-00009                                                                                        | 23/06/2008 S-12345 |                                            | 23/06/2008 BARU |             | 098765432123455 PT ABC                     |                                                    | <b>DELIVERED</b> |  |  |  |
| 16001 123456                                                                                           | 13/06/2008 12344   |                                            | 13/06/2008 BARU |             | 098765432123455 PT ABC                     |                                                    | DELIVERED        |  |  |  |
| 16001 12345667778888                                                                                   |                    | 12/06/2008 123/KLH/2008                    | 12/06/2008 BARU |             | 012345678901234 PT LATIHAN                 | LANCAR                                             | DELIVERED        |  |  |  |
| 16001 002-SETUJU-<br>KLH-2008                                                                          |                    | 11/06/2008 002-KLH/TES<br>$/ -2008$        | 11/06/2008 BARU |             | 012345678901234 PT LATIHAN                 | <b>LANCAR</b>                                      | <b>DELIVERED</b> |  |  |  |
| 16001 001-KLH-2008                                                                                     |                    | 11/06/2008 012-PP-2008                     |                 |             | 11/06/2008 BARU 012345678901234 PT LATIHAN | LANCAR                                             | DELIVERED        |  |  |  |
|                                                                                                    |                    |                                            |                 |             |                                            |                                                    |                  |  |  |  |
|                                                                                                    |                    |                                            |                 |             |                                            |                                                    |                  |  |  |  |
|                                                                                                    |                    |                                            |                 |             |                                            |                                                    |                  |  |  |  |
|                                                                                                    |                    |                                            |                 |             |                                            |                                                    |                  |  |  |  |

**Gambar 3.1 Halaman Browse Data**

Disini data ditampilkan berdasarkan :

- **Kode Ijin** : Kode perijinan sesuai dengan perijinan yang dikeluarkan
	- **Nomor Ijin** : Nomor perijinan yang akan diberikan
	- **Tanggal Ijin** : Tanggal perijinan yang akan diberikan
- **Nomor Aju** : Nomor Aju yang didapatkan pada saat mengajukan dokumen PIB
- **Tanggal Aju** : Tanggal Pengajuan dokumen PIB
- **Jenis Aju** : Jenis dokumen PIB yang di Ajukan (Baru atau Lama)
- **NPWP Trader** : NPWP dari trader yang mengajukan perijinan
- **Nama Trader** : Nama dari trader yang mengajukan perijinan
- **Status** : Status dari dokumen atau data yang telah diinput, terdiri dari :
	- **Draft** : dokumen belum lengkap terisi, masih dapat dirubah
	- **Approved** : dokumen telah disetujui oleh petugas setelah di cek kelengkapan serta kebenaran isiannya dan siap untuk dikirim ke portal INSW
	- **Delivered** : dokumen yang telah berhasil dikirim ke portal INSW

### FASILITAS PENCARIAN DATA

Pada menu ini disediakan fasilitas untuk mencari data dari dokumen perijinan yang ada di Menu Browse ini.

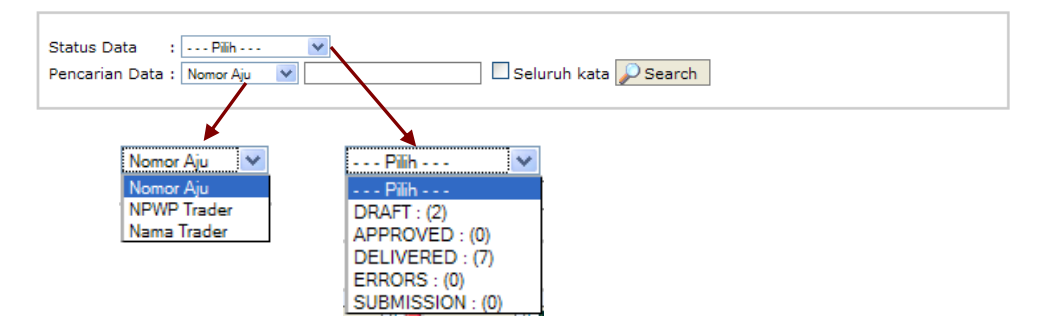

Parameter pencarian data terdiri dari :

- **1. Status Data**, dengan pilihan :
- Draft
- Approved
- Delivered
- Errors
- **Submission**
- **2. Pencarian Data**, dengan pilihan :
- Nomor Aju
- NPWP Trader
- Nama Trader

Berikut adalah cara penggunaan fasilitas pencarian tersebut.

1. Isikan Parameter Pencarian Data, seperti contoh gambar berikut ini :

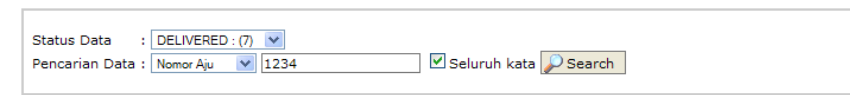

2. Klik tombol **[Search]**, maka akan tampil hasil pencarian data seperti gambar berikut ini :

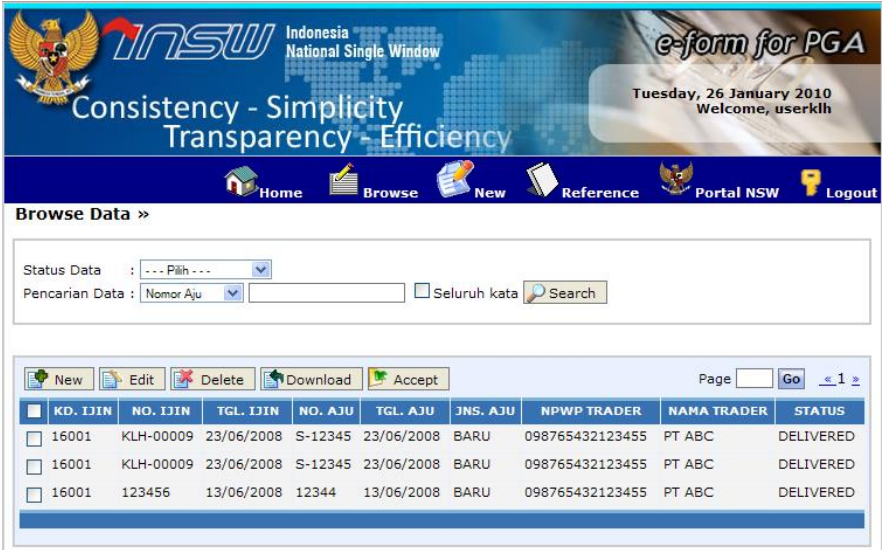

### MENU

Pada halaman **Browse** ini terdapat beberapa pilihan menu untuk mengoperasikan data yaitu **New, Edit, Delete, Download** dan **Accept.** 

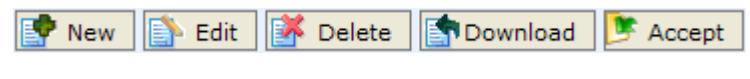

#### **Gambar 3.2 Menu Browse Data**

Berikut dijelaskan satu persatu fungsi serta penggunaannya.

#### <span id="page-22-0"></span>N E W

Menu ini untuk membuat dokumen perijinan yang baru. Fungsi serta penggunaannya sama dengan menu **New** yang telah dijelaskan pada Bab sebelumnya (Bab 2).

## <span id="page-23-0"></span>E D I T

#### 1. Pilih data yang akan dirubah yaitu yang memiliki status **Draft**

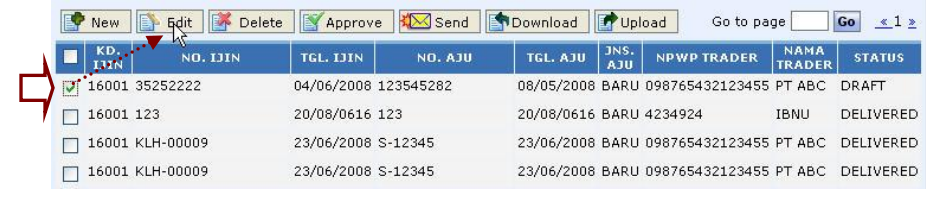

- 2. Pilih dan Klik tombol F **Edit**
- 3. Tampil form Edit data.

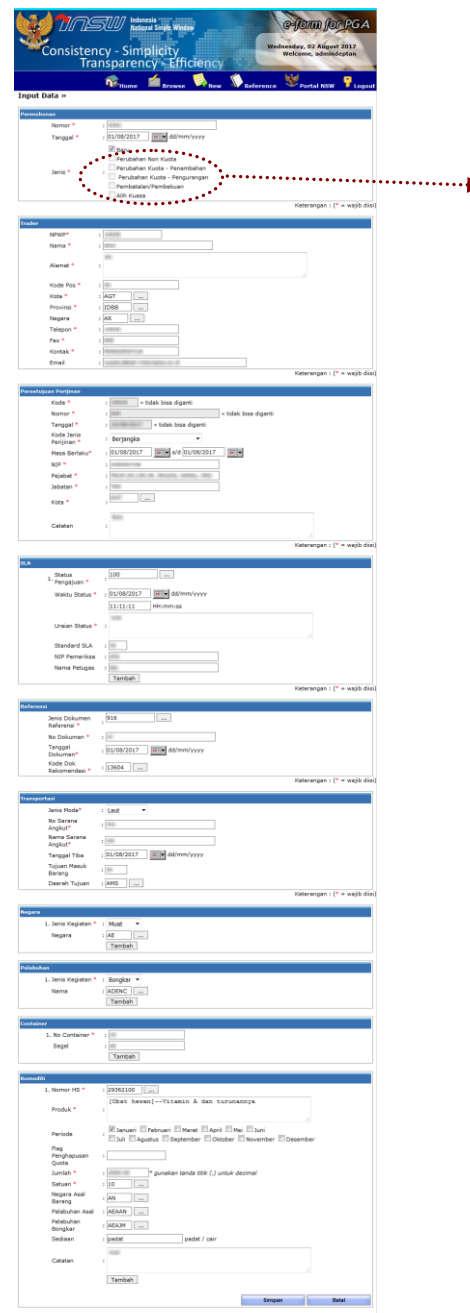

**Pilih Salah Satu Jenis Perubahan (form isian perubahan akan tampil sesuai jenis perubahan yang dipilih)**

Pilihan Edit Data sebagai berikut:

- 1. Perubahan Non Kuota
- 2. Perubahan Kuota Penambahan
- 3. Perubahan Kuota Pengurangan
- 4. Pembatalan/Pembekuan
- 5. Alih Kuasa

Form isian yang dapat dirubah terkait Jenis Perubahan Data yang dipilih:

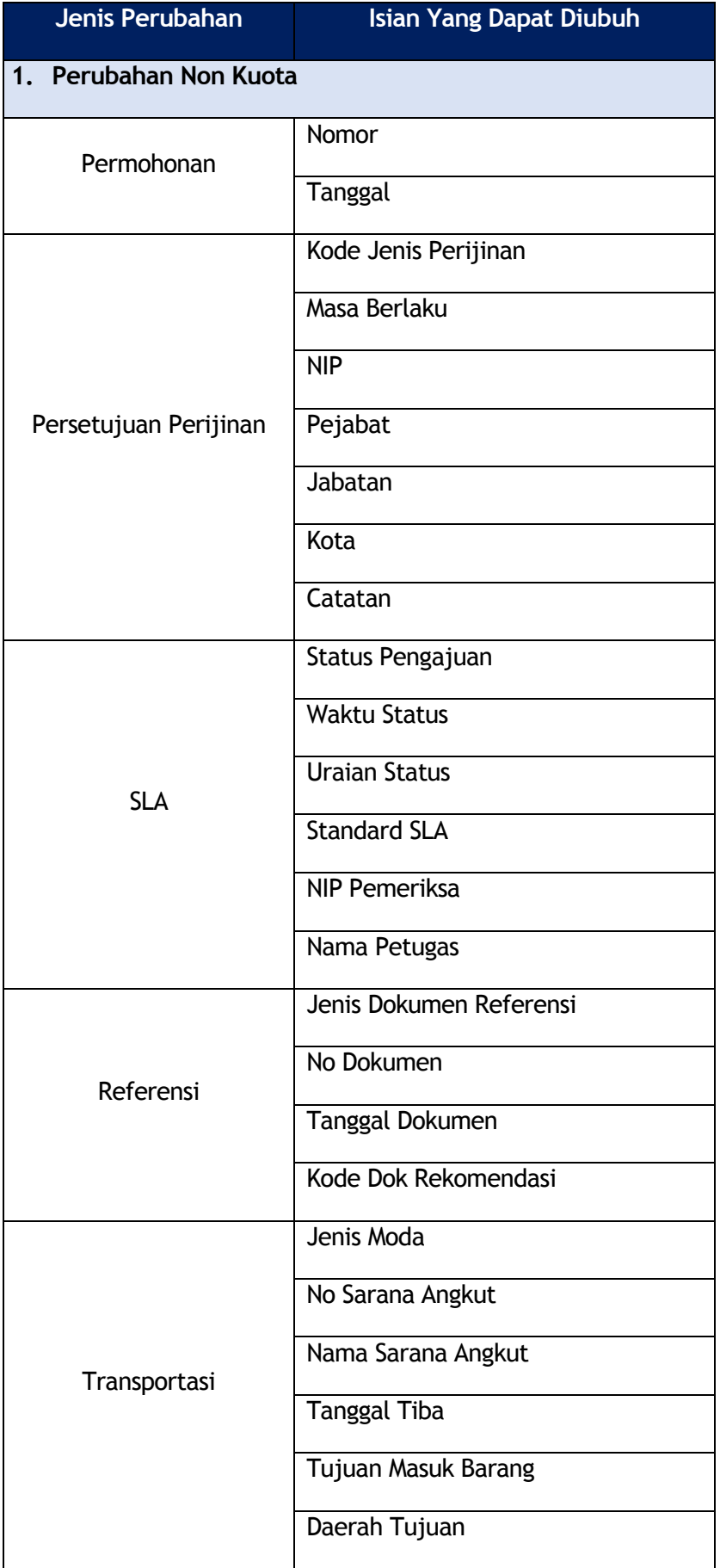

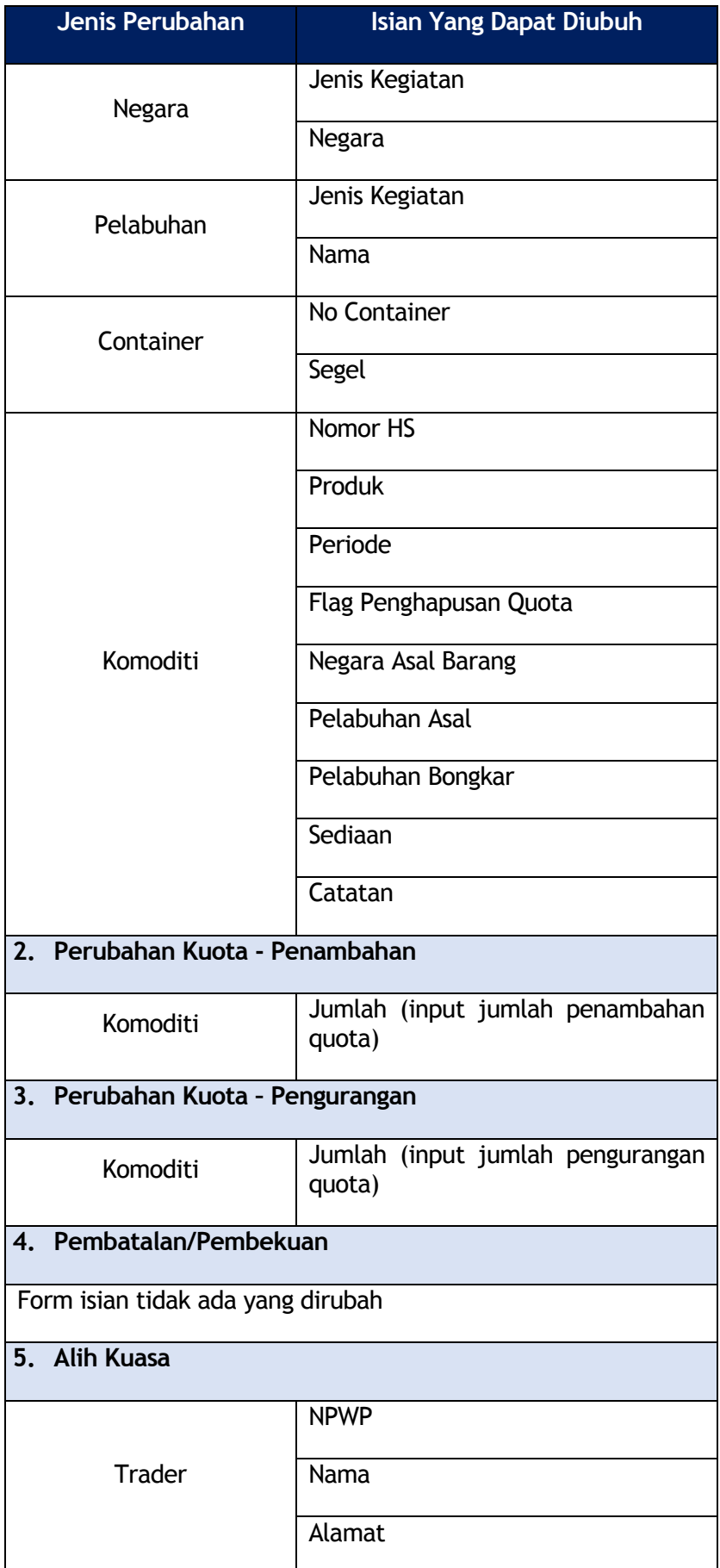

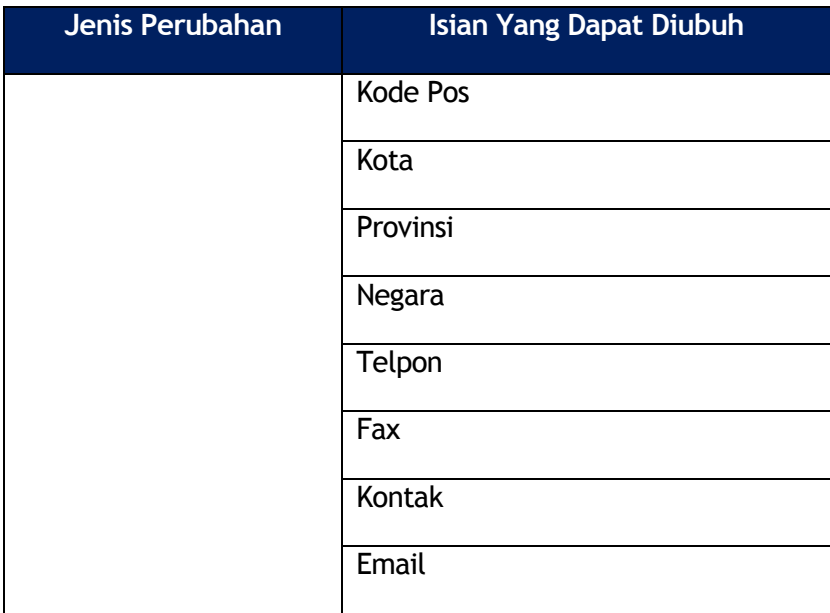

4. Lalu klik tombol **[Simpan]**

## <span id="page-27-0"></span>**DELETE**

1. Pilih data yang akan dihapus, lalu pilih dan klik tombol **ini dipertima dan klik tombol ini di**perti yang terlihat na seperti yang terlihat pada contoh gambar berikut ini :

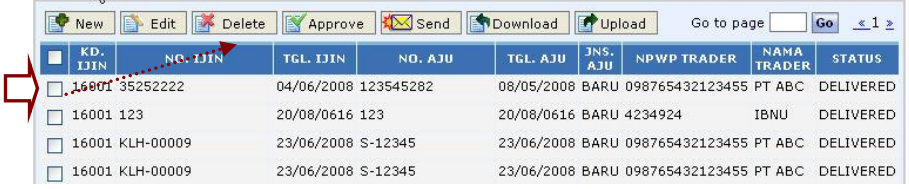

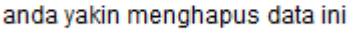

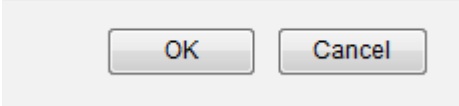

2. Klik **[Ok]** dan data akan otomatis terhapus.

## <span id="page-28-0"></span>D O W N L O A D

Fasilitas atau menu selanjutnya yang disediakan adalah Menu Download yaitu untuk menyimpan dokumen perijinan kedalam media penyimpanan yang diinginkan, dapat berupa hard disk computer, dsb.

- 1. Pilih data yang akan di download
- 2. Pilih dan klik tombol **[Download]**

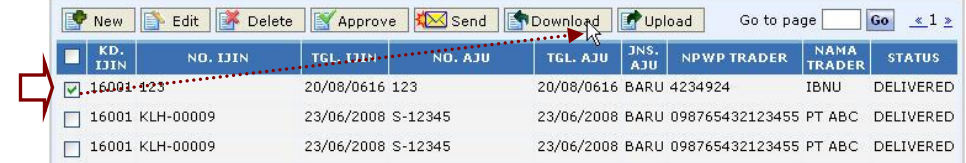

3. Akan tampil dialog box sebagai berikut :

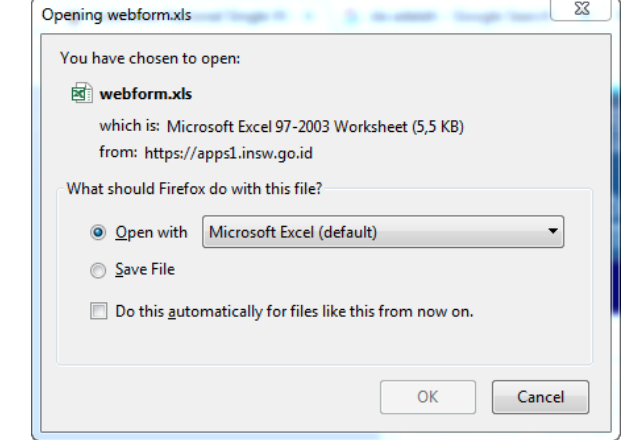

Pilih format download yang akan dipilih, yaitu Open With (membuka file dengan format excel) atau Save to Disk (menyimpan file tersebut ke dalam disk anda).

Sebagai contoh isi serta format dari file yang di download adalah sebagai berikut :

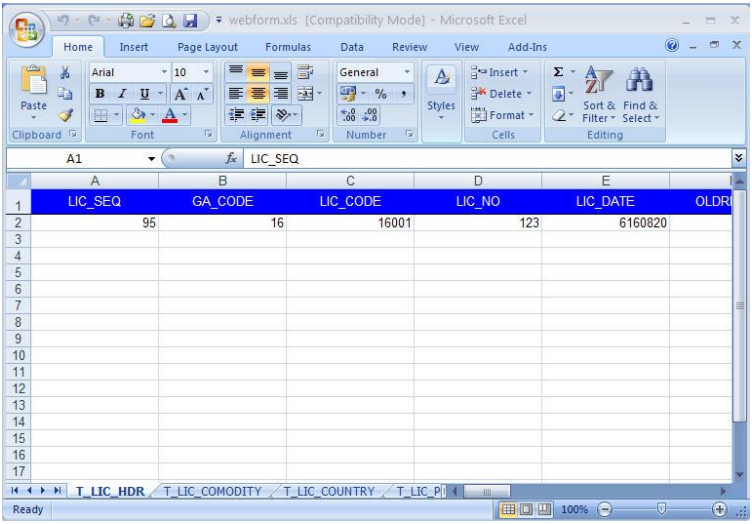

### <span id="page-29-0"></span>**ACCEPT**

Fasilitas yang terakhir adalah Accept yaitu fasilitas untuk menerima dokumen perijinan yang sudah diinput.

- 1. Pilih data yang akan diterima
- 2. Pilih dan Klik tombol **[Accept]**

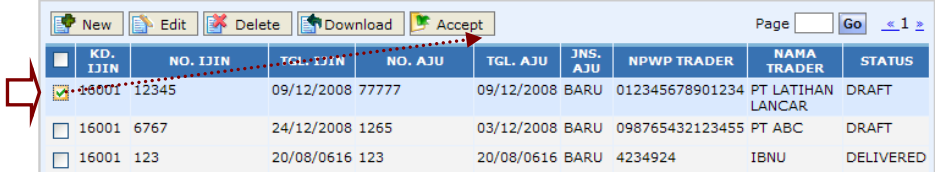

#### 3. Akan tampil message seperti berikut :

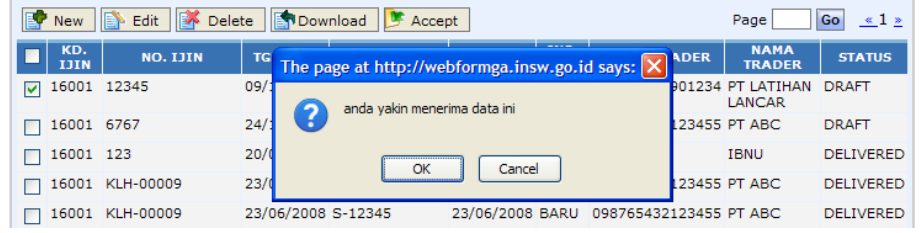

4. Klik tombol **[OK]** untuk menerima atau klik **[Cancel]** untuk membatalkannya.

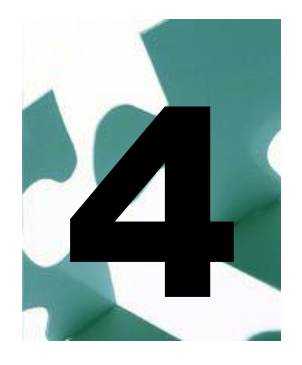

## <span id="page-30-0"></span>**Reference**

enu Reference ini dapat digunakan untuk melihat data dari Trader. Ada beberapa fasilitas yang disediakan yaitu Pencarian **MAN** enu Reference ini dapat digunakan untu<br>Trader. Ada beberapa fasilitas yang dised<br>data (Search), New, Edit dan Delete data.

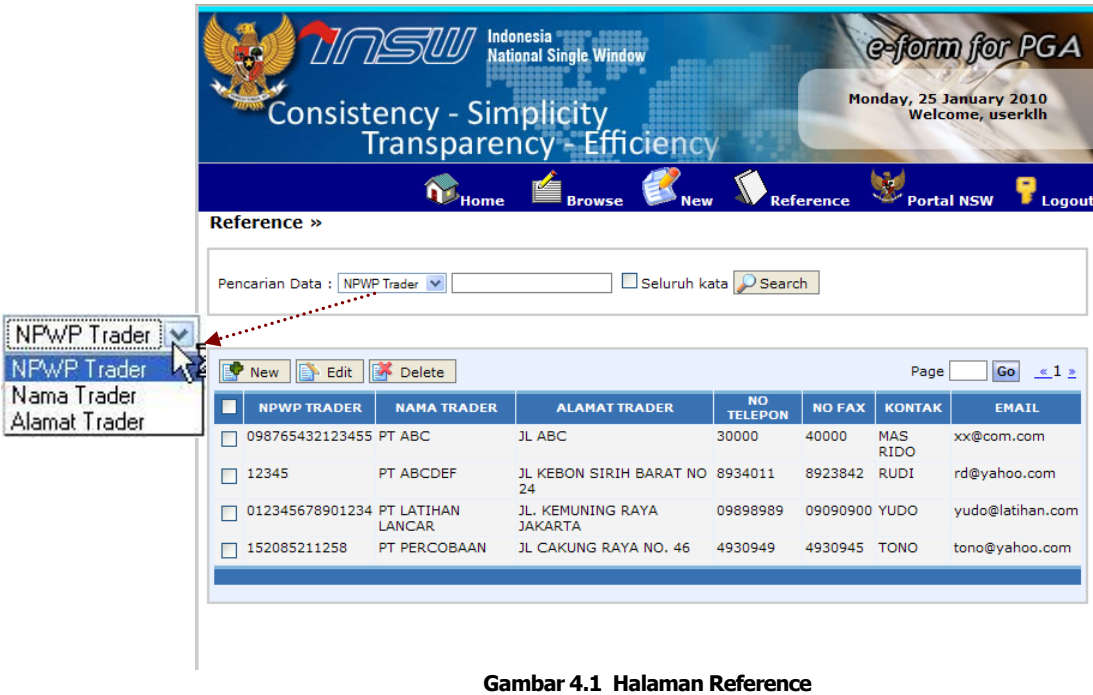

## <span id="page-30-1"></span>**NEW**

Fasilitas New ini digunakan untuk membuat / menginput data trader yang mengajukan perijinan. Klik tombol **External**, akan tampil form isian sepeti gambar berikut ini :

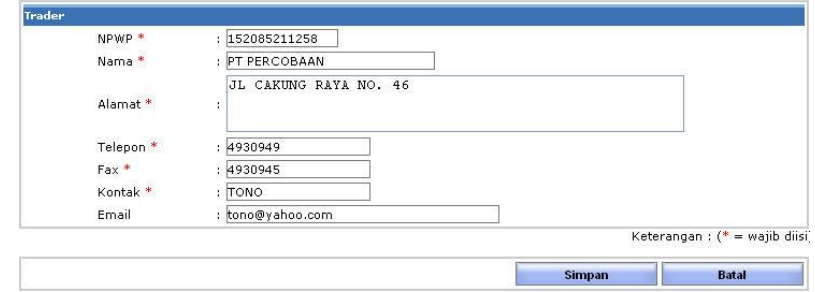

Isikan masing-masing data yang diminta yaitu NPWP, Nama Perusahaan, Alamat, Telepon, Fax, Kontak Person, dan Email. Setelah terisi semua klik tombol **Simpan**, maka data akan tersimpan otomatis ke dalam sistem, dan akan muncul konfirmasi seperti berikut di dalam form input tersebut

Input Data Berhasil Disimpan<br>Silahkan Input Data Baru **Input Data Trader »** 

## <span id="page-31-0"></span>**EDIT**

Fasilitas selanjutnya yaitu Edit yang digunakan untuk mengubah data perusahaan yang telah di input. Adapun caranya adalah pilih file yang akan diedit pada daftar halaman utama Reference, kemudian klik tombol

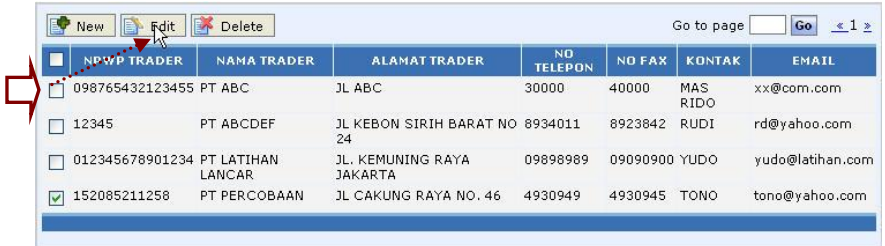

Akan tampil form edit sebagai berikut :

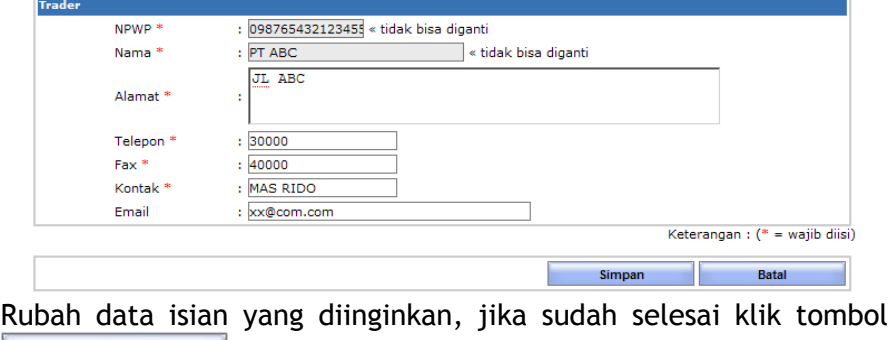

**Simpan** , otomatis data akan berubah dan tersimpan.

**Note : Nomor NPWP dan Nama Perusahaan tidak bisa di Edit/ di rubah**

## <span id="page-32-0"></span>**DELETE**

Fasilitas Delete digunakan untuk menghapus data jika diperlukan. Pilih data pada halaman utama Reference, kemudian klik tombol **Bolught Delete**, seperti yang terlihat pada contoh gambar berikut ini :

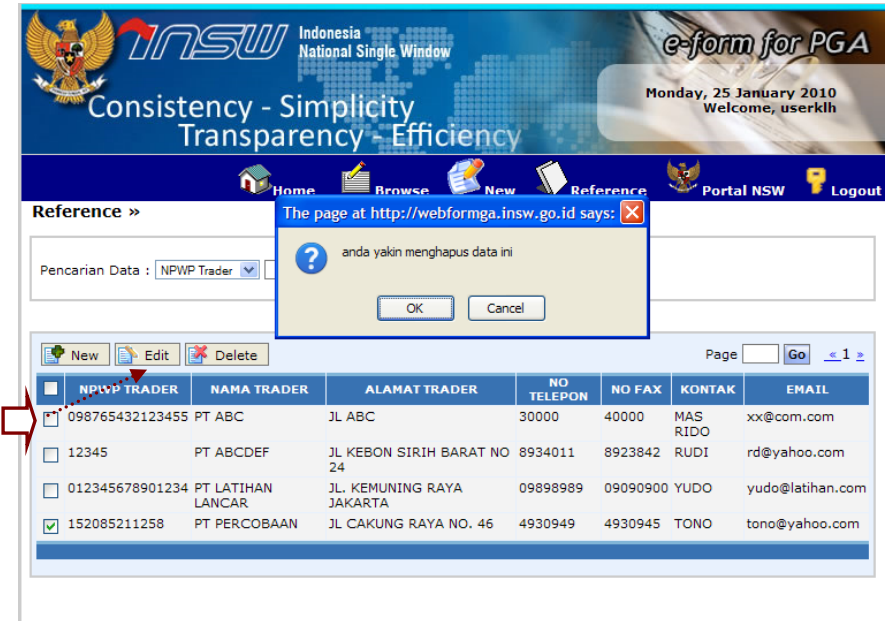

Jika anda yakin ingin menghapus data yang dimaksud, klik tombol **OK**, maka otomatis data tersebut akan terhapus dari system dan penyimpanan.

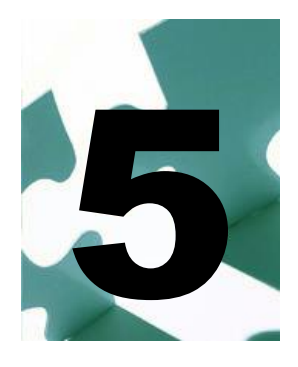

# <span id="page-33-0"></span>Portal INSW

ortal INSW adalah tempat dimana semua dokumen perijinan yang telah di input dari masing-masing instansi di upload ke portal ini. P

Klik gambar **Portal NSW** pada baris menu utama, akan tampil halaman sebagai berikut :

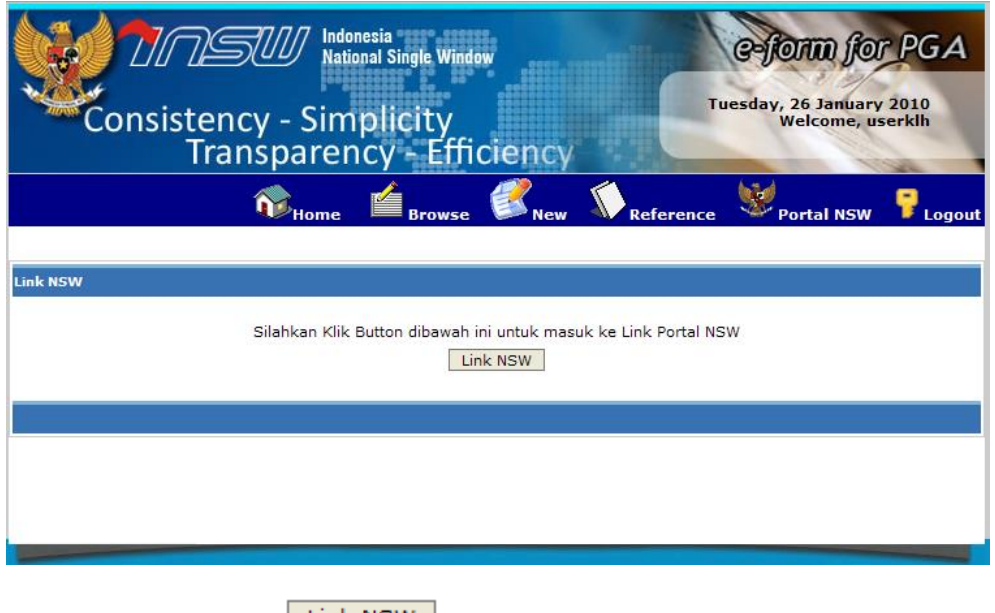

Klik button / tombol  $\sqrt{\frac{L_{\text{Ink}} NSW}}$  untuk masuk ke portal INSW.

Login diterima علي

Halaman utama portal INSW adalah sebagai berikut :

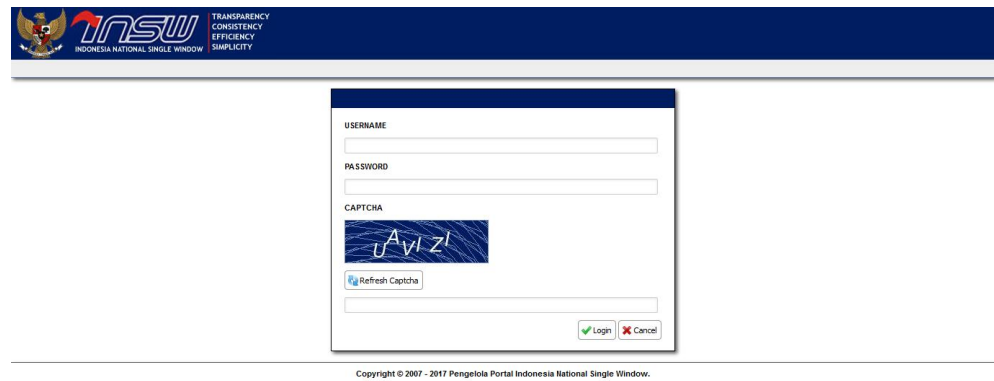

**Gambar 5.2 Halaman Login Portal INSW**

- 1. Isikan *Username* dan *Password* anda serta *Key Code* (huruf atau angka yang tampak dibawah password pada form login)
- 2. Lalu klik  $\boxed{\smash{\checkmark}}$  seperti yang terlihat pada contoh gambar berikut ini:

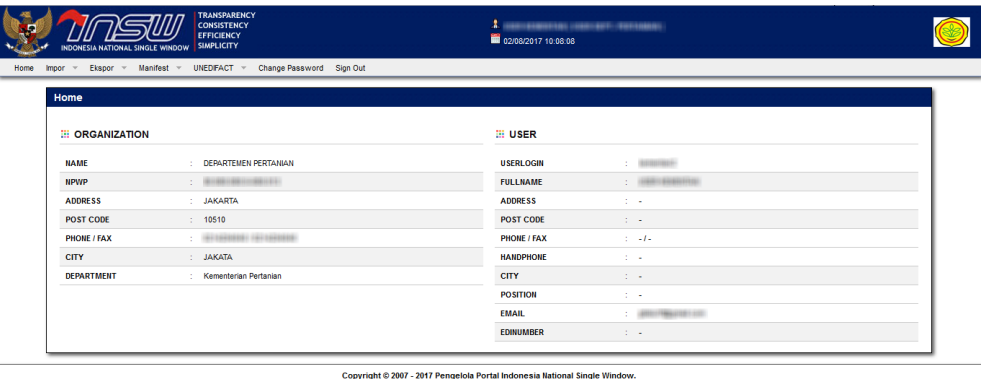

**Gambar 5.3 Halaman Utama Portal INSW**

## MENU PORTAL INSW

Menu di portal INSW yang disediakan untuk Admin GA adalah :

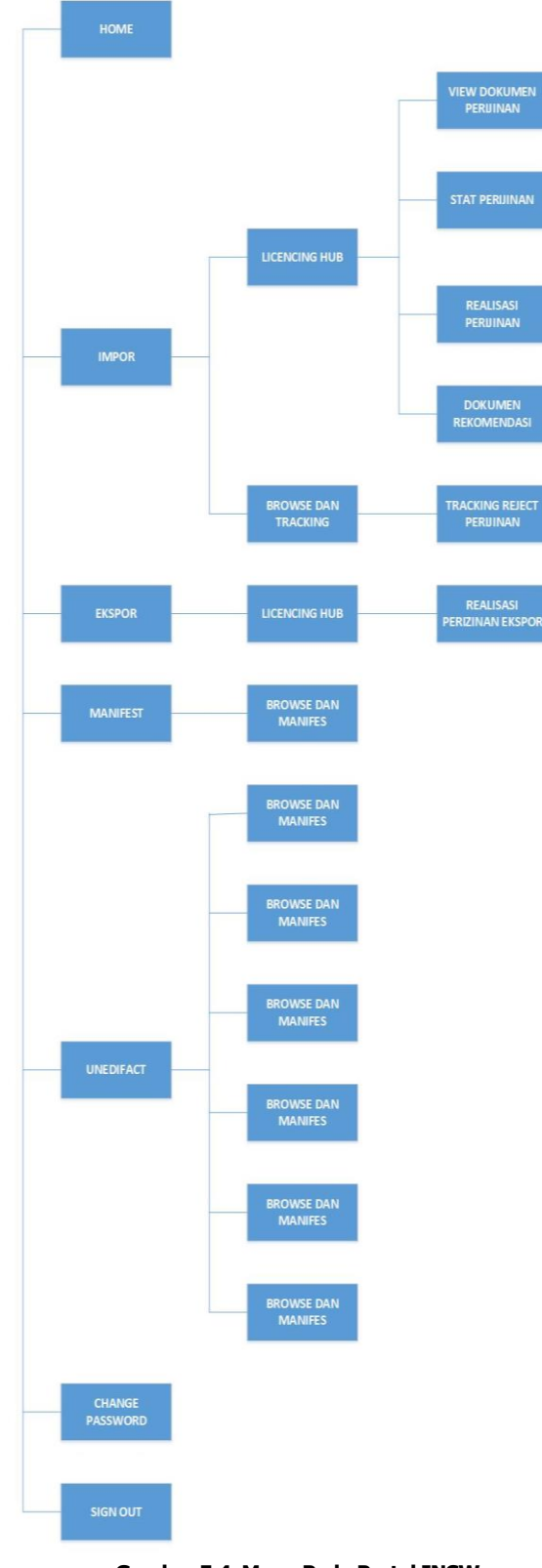

**Gambar 5.4 Menu Pada Portal INSW**

Untuk mengecek atau melihat dokumen perijinan yang telah diinput telah berhasil ter upload ke portal INSW atau belum, berikut adalah langkahnya :

1. Pilih menu **Impor** | **Licensing Hub** | **View Dok. Perijinan**

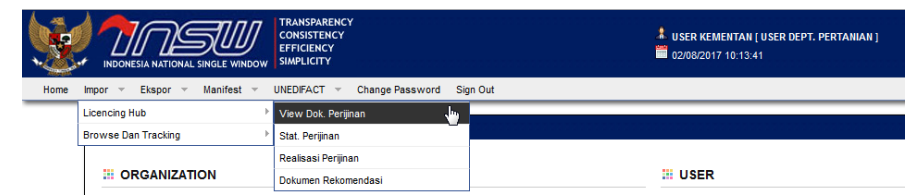

#### 2. Akan tampil halaman sebagai berikut :

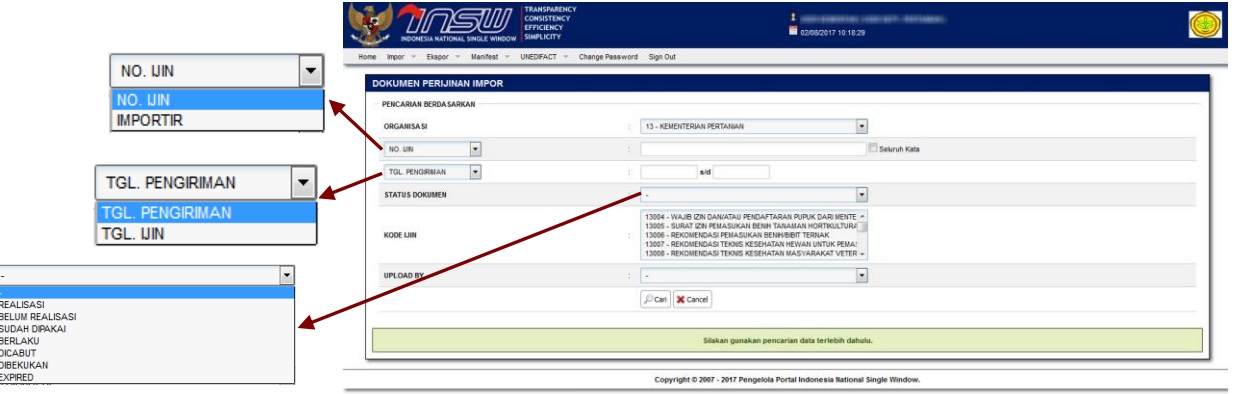

- 3. Pada fasilitas pencarian, isikan parameter pencarian data yang diinginkan
- 4. Kemudian klik tombol **[Cari]**